# はじめにお読みください

遠隔会議用ワンストップサウンドソリューション「ADECIA」をご使用いただくためには、機器のファームウェアをアップデートし ていただく必要があります。下記のウェブサイトから最新のファームウェアをダウンロードし、アップデートを実施してください。 ADECIA バージョン 2.5 で追加された「RADIUS セキュリティー簡単設定」機能を使用するには、ネットワークスイッチ .<br>(SWR2311P-10G)のファームウェアアップデートも必要です。

**<https://download.yamaha.com/>**

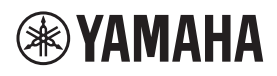

シグナルプロセッサー

# **RM-CR**

リファレンスマニュアル

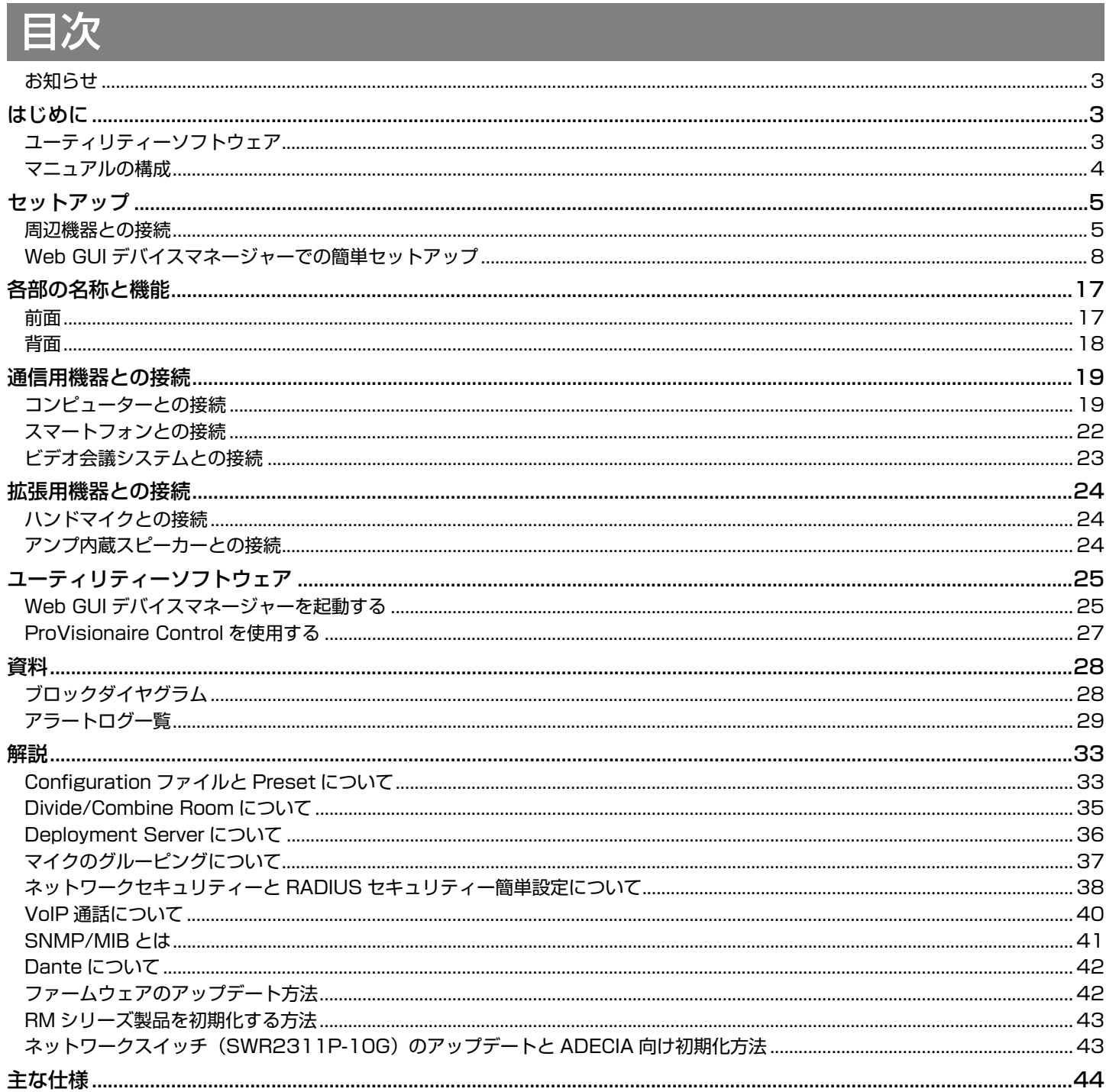

# <span id="page-2-1"></span>お知らせ

- 本書に掲載されているイラストや画像は、すべて説明のためのものです。
- 本書に記載されている会社名および商品名などは各社の登録商標または商標です。
- 弊社では製品のソフトウェアを継続的に改善しています。最新版はヤマハウェブサイトからダウンロードできます。
- 本書は発行時点での最新仕様で説明しています。最新版はヤマハウェブサイトからダウンロードできます。
- 本書の記載内容の一部または全部を無断で転載することを禁じます。

# <span id="page-2-0"></span>はじめに

このたびはヤマハ シグナルプロセッサー RM-CR をお買い求めいただき、まことにありがとうございます。

本製品は、遠隔会議ワンストップソリューション「ADECIA」を構成する機器のひとつで、会議室にて遠隔会議を行うための音声を 処理するシグナルプロセッサーです。

「ADECIA」は、使用するマイクのモデルにより異なる3つのソリューションの総称です。

• ADECIA シーリングソリューション: 天井に取り付けるタイプのマイク RM-CG を使用するソリューションです。 • ADECIA テーブルトップソリューション:

テーブルに設置する有線タイプのマイク RM-TT を使用するソリューションです。

• ADECIA ワイヤレスソリューション:

ワイヤレスマイクやアクセスポイント、バッテリー、チャージャーなどで構成するソリューションです。

本製品を安全に正しくご使用いただくため、ご使用の前に RM-CR 施工説明書(本製品に付属)とあわせて必ずよくお読みください。

# <span id="page-2-2"></span>ユーティリティーソフトウェア

本製品は、用途や環境に合わせて本体を設定するためのユーティリティーソフトウェアを利用できます。

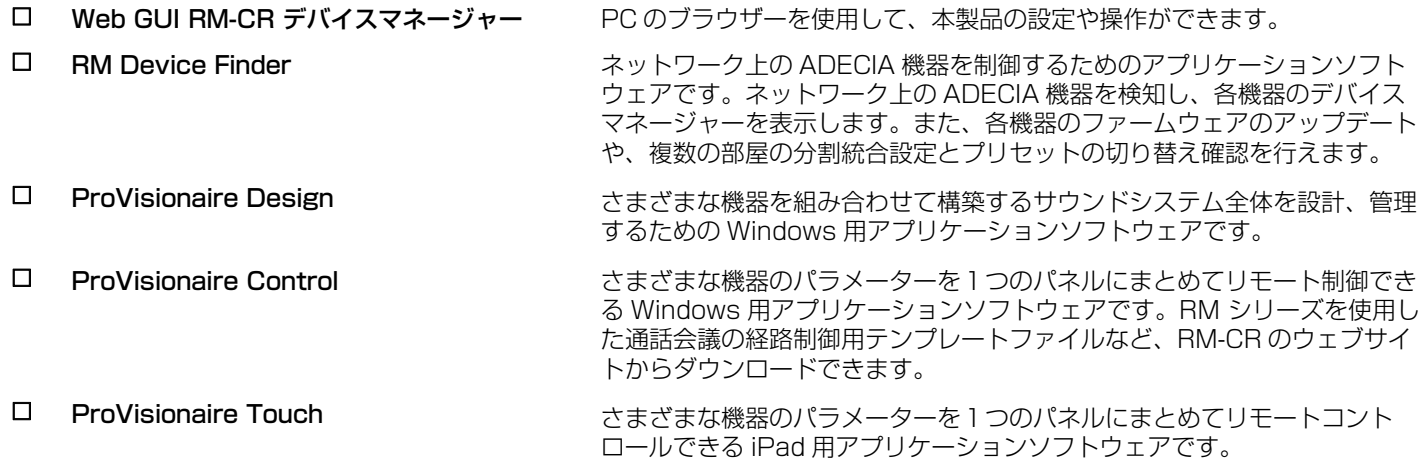

#### <span id="page-3-0"></span>マニュアルの構成

本製品に関連するマニュアルについて説明します。 本製品に関連するソフトウェアやマニュアルは、以下のウェブサイトからダウンロードできます。 ロ 施工説明書 (同梱品) おきない インストン 本製品を安全にご使用いただくための注意点や設置方法などを説明していま す。 ■ リファレンスマニュアル (本書 /PDF) 本製品の接続方法や取り扱いについて説明しています。 □ Web GUI デバイスマネージャー操作ガイド 本製品の設定や操作を PC 上で行う「Web GUI デバイスマネージャー」に ついて説明しています。 RM-CR/RM-CG/RM-TT 用と RM-W シリーズ用の2つがあります。 RM シリーズリモートコントロールプロトコル 仕様書 外部機器から本製品の情報を取得および制御するためのコマンド情報を説明 しています。 ProVisionaire Design ユーザーガイド ProVisionaire Design の操作方法について説明しています。 □ ProVisionaire Control セットアップガイド ProVisionaire Control の操作方法について説明しています。

▼ヤマハダウンロードサイト

<https://download.yamaha.com/>

# <span id="page-4-0"></span>セットアップ

本製品を使用するにはセットアップが必要です。はじめに本製品と周辺機器を接続し、続いて Web GUI RM-CR デバイスマネー ジャーでセットアップを実施してください。

#### <span id="page-4-1"></span>周辺機器との接続

「ADECIA」は給電 / 受電形式に PoE または PoE+ を採用しています。また、接続形式に Dante を採用しています。 本章の図を参考に、LAN ケーブルで本製品と周辺機器を接続してください。

- **ご注意:** Dante/PoE 端子から LAN ケーブルを抜いて再度 LAN ケーブルを差す場合は 5 秒以上間隔をあけて実施してくださ い。故障や誤動作の原因になります。
	- Dante ネットワーク内では、ネットワークスイッチの EEE 機能 (\*) を使用しないでください。 EEE 機能によってクロック同期性能が悪化して音声が途切れる場合があります。そのため、以下の点にご注意ください。
	- マネージドスイッチを使用する場合、Dante を使用するすべてのポートの EEE 機能をオフにしてください。EEE 機 能がオフにできないスイッチは使用しないでください。
	- アンマネージドスイッチを使用する場合、EEE 機能に対応したスイッチを使用しないでください。 これらのスイッチは EEE 機能をオフにできません。
	- \* EEE (Energy Efficient Ethernet) 機能 : ネットワークのトラフィックが少ないときにイーサネット機器の消費電力を 減らす技術。グリーンイーサネットや IEEE802.3az とも呼ばれる。
	- •「ADECIA」を基幹ネットワークに接続するときは、事前にネットワーク管理者にご相談ください。

**TET** (18) 0 RM-CG 冊 늢 **SYAMAHA Marina** I 0 00H  $\mathbf{a}$ Ō SWR2311P-10G Ū Ľ ¶∏ad  $\overline{\mathcal{R}}$ Ă  $\circledR$ िनि । RM-CR VXL1-16P

**重要:** VXL1-16P の背面には設定用のディップスイッチが搭載されています。LAN ケーブルを差し込む前に下の図のとおりに スイッチの上下を切り替えてください。2 台の設定が一致しないようにする必要があります。

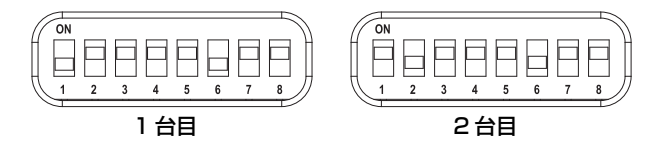

RM-CR リファレンスマニュアル **5**

#### ■ ADECIA シーリングソリューションの場合

■ ADECIA テーブルトップソリューションの場合

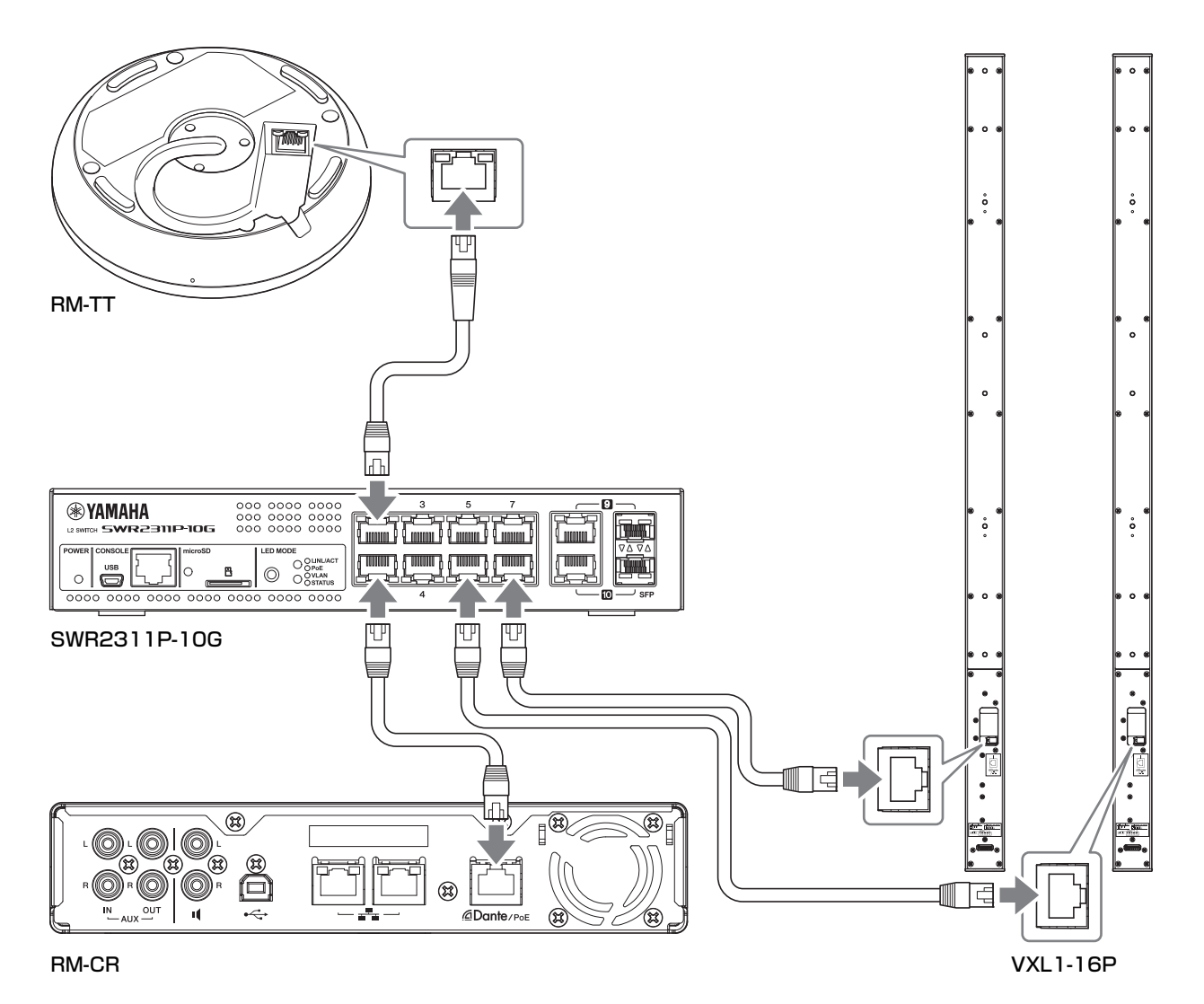

**重要:** VXL1-16P の背面には設定用のディップスイッチが搭載されています。LAN ケーブルを差し込む前に下の図のとおりに スイッチの上下を切り替えてください。2 台の設定が一致しないようにする必要があります。

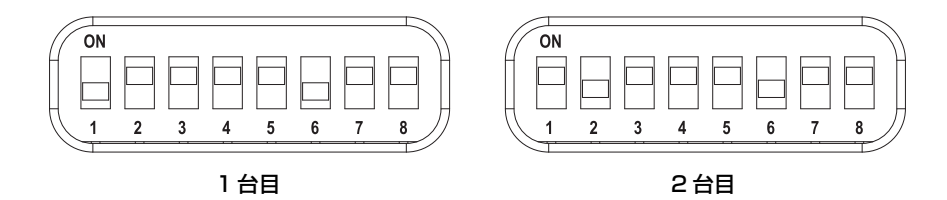

#### ■ ADECIA ワイヤレスソリューションの場合

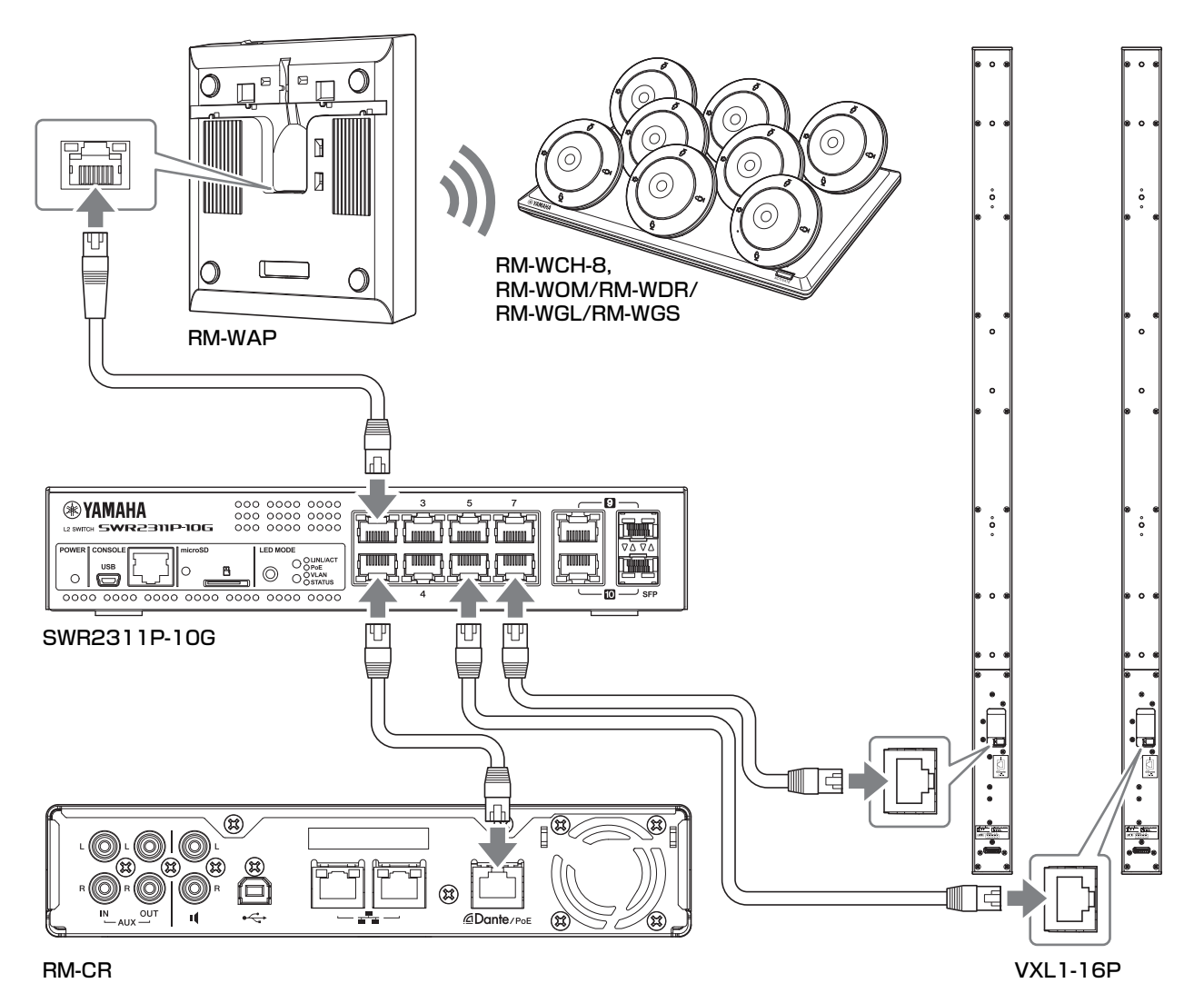

<span id="page-6-0"></span>**重要:** VXL1-16P の背面には設定用のディップスイッチが搭載されています。LAN ケーブルを差し込む前に下の図のとおりに スイッチの上下を切り替えてください。2 台の設定が一致しないようにする必要があります。

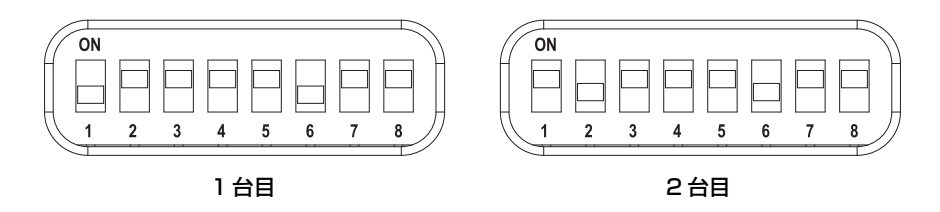

#### **製品を設置の前に:**

RM-WAP を使用した ADECIA ワイヤレスソリューションの場合、製品を設置する前に、Web GUI RM-WAP デバイスマネージャー の SITE SURVEY 機能を利用して、周辺の電波状況を事前に確認してください。詳細は「RM シリーズワイヤレスマイクロフォンシ ステムリファレンスマニュアル」の「設定と設置の流れ」を参照してください。

# <span id="page-7-0"></span>Web GUI デバイスマネージャーでの簡単セットアップ

本製品と周辺機器を接続したあとは Web GUI RM-CR デバイスマネージャーでセットアップを実施してください。

次のものを用意してください。

- コンピューター
- A-microB タイプの USB ケーブル(本製品に付属)

#### *1.* **本製品とすべての周辺機器が起動していることを確認する**

*2.* **A-microB タイプの USB ケーブルで本製品とコンピューターを接続する**

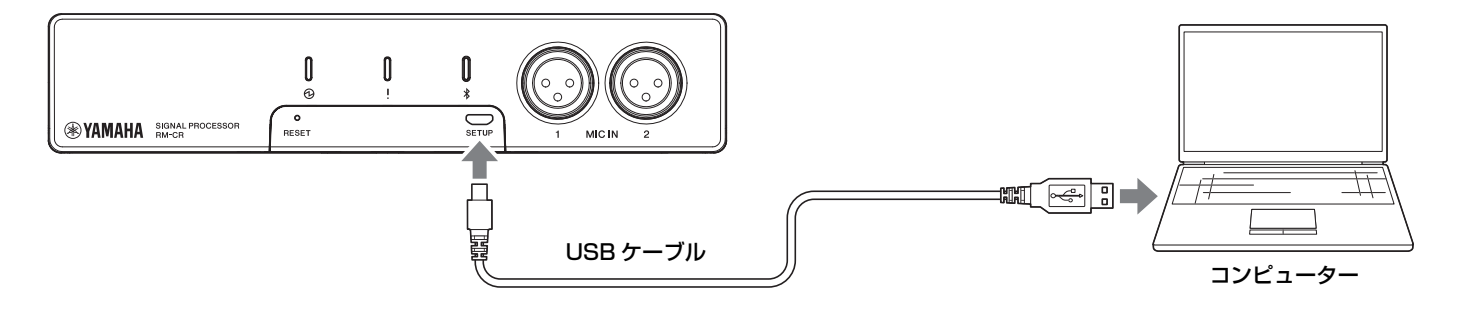

*3.* **コンピューターでブラウザー(Google Chrome または Safari)を起動させ、アドレスバーに「172.16.0.1」 と入力する**

RM-CR デバイスマネージャーの初回ログイン画面が開きます。

*4.* **初回ログイン画面で[SIGN UP]ボタンをクリックする**

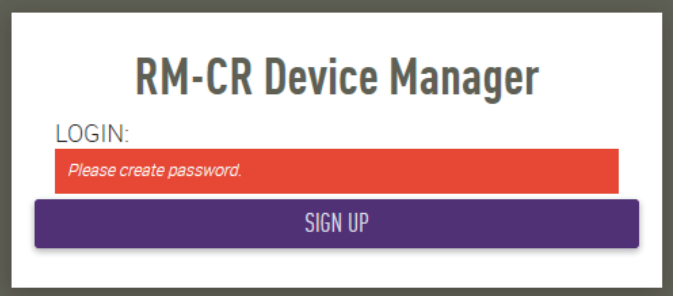

*5.* **パスワード設定画面で任意のパスワードを設定し、[SUBMIT]ボタンをクリックする**

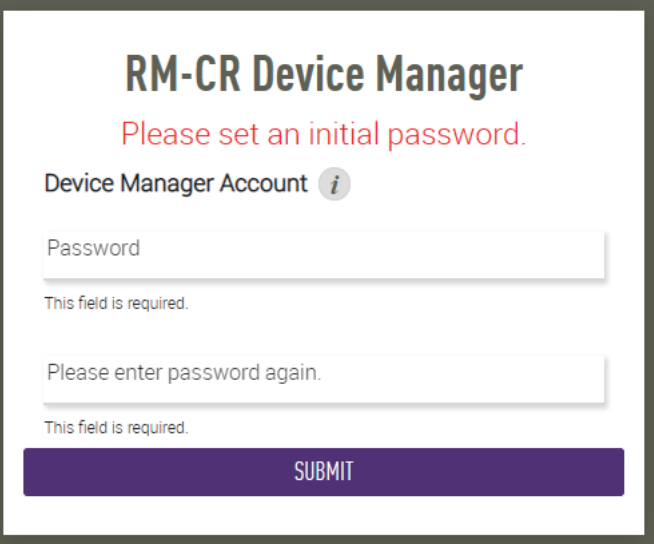

RM-CR リファレンスマニュアル

# *6.* **ログイン画面でパスワードを入力し、[LOGIN]ボタンをクリックする**

ウィザードが起動します。

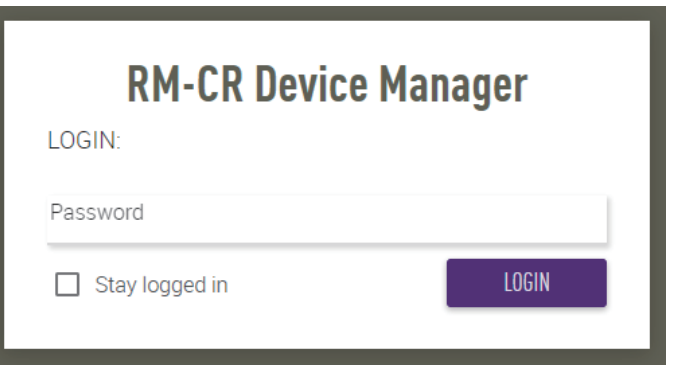

## *7.* **ウィザードの表示に沿ってセットアップを続ける**

#### **[1. WELCOME]**

**[NEXT]ボタンをクリックする**

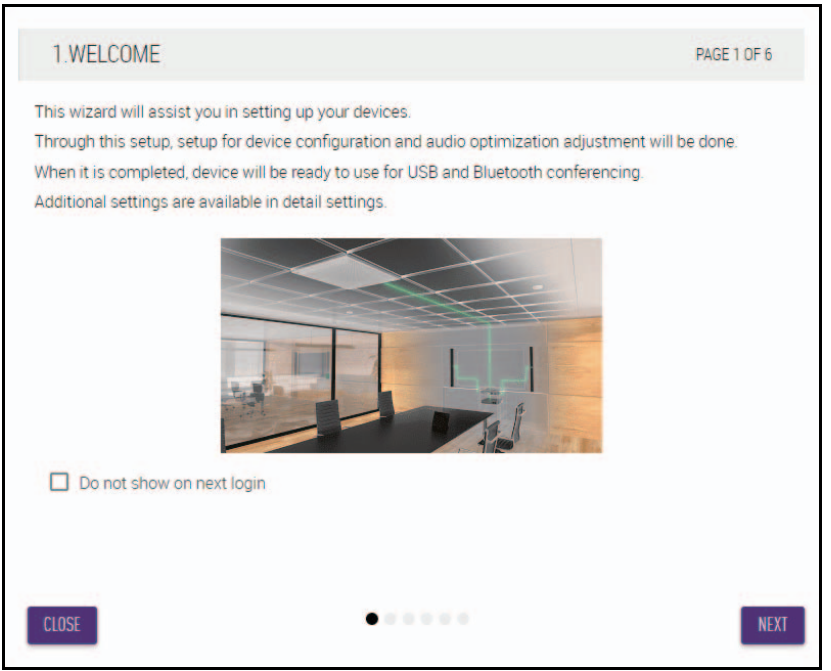

#### **[2. REGISTER YOUR PERIPHERAL DEVICE]**

#### 1 **[ENABLE ALL & SEARCH]ボタンをクリックする**

周辺機器が検出され、リストに表示されます。

**メモ:** 周辺機器が検出されない場合は LAN ケーブルの接続状態を再確認してください。VXL1-16P についてはディップスイッ チの上下も再確認してください([7](#page-6-0) ページを参照)。

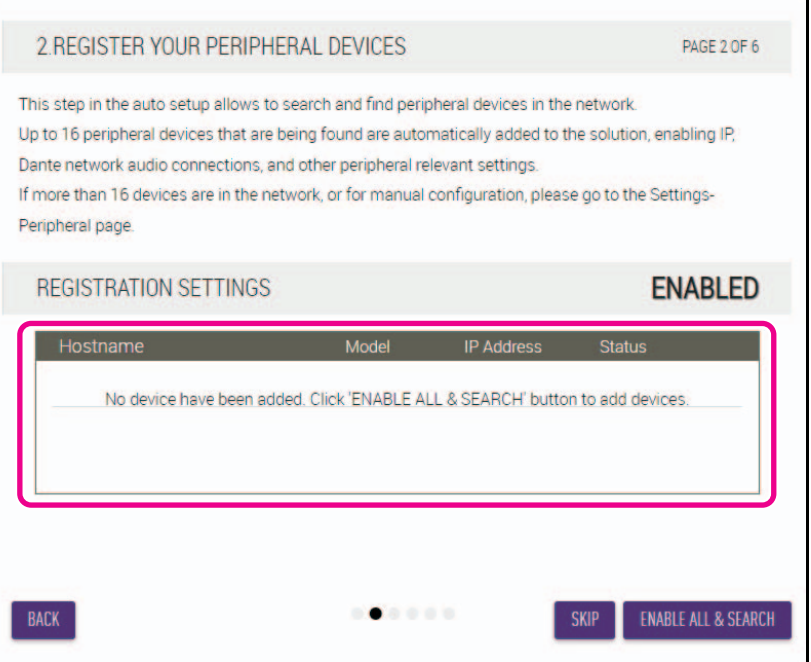

2 **すべての周辺機器の[Stats」が[connected]と表示されているのを確認し、[NEXT]ボタンをクリックする**

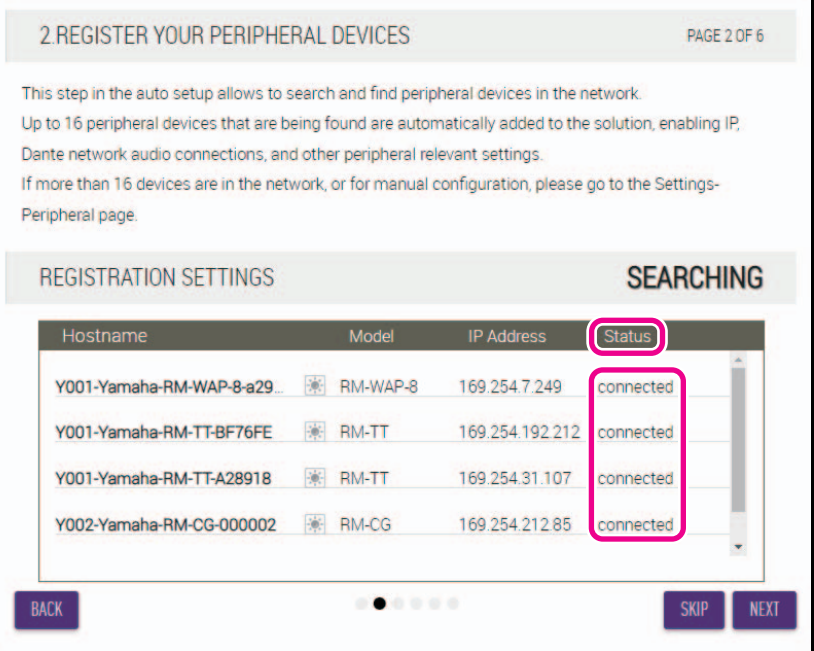

 $\overline{\phantom{a}}$ 

**メモ:** 以下の [2-1] ~ [2-3] は RM-W を利用した ADECIA ワイヤレスソリューションでのみ表示される項目です。

#### **[2-1. CHECKING WIRELESS ENVIROMENT]**

周辺機器に RM-WAP が検出されると、リストに表示されます。

#### **[NEXT] ボタンをクリックする**

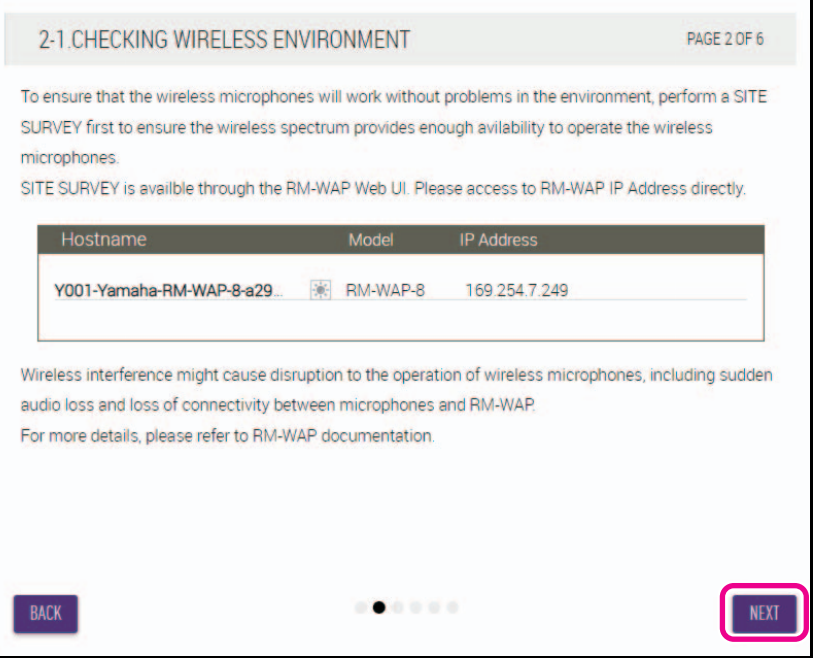

#### **[2-2. PAIR CHARGERS WITH RM-WAP]**

RM-WAP とチャージャーをペアリングします。

- 1 **RM-WAP を選択し、[PAIR] ボタンをクリックする**
- 2 **RM-WCH の PAIR ボタンを 2 秒以上長押しする**
- 3 **[NEXT] ボタンをクリックする**

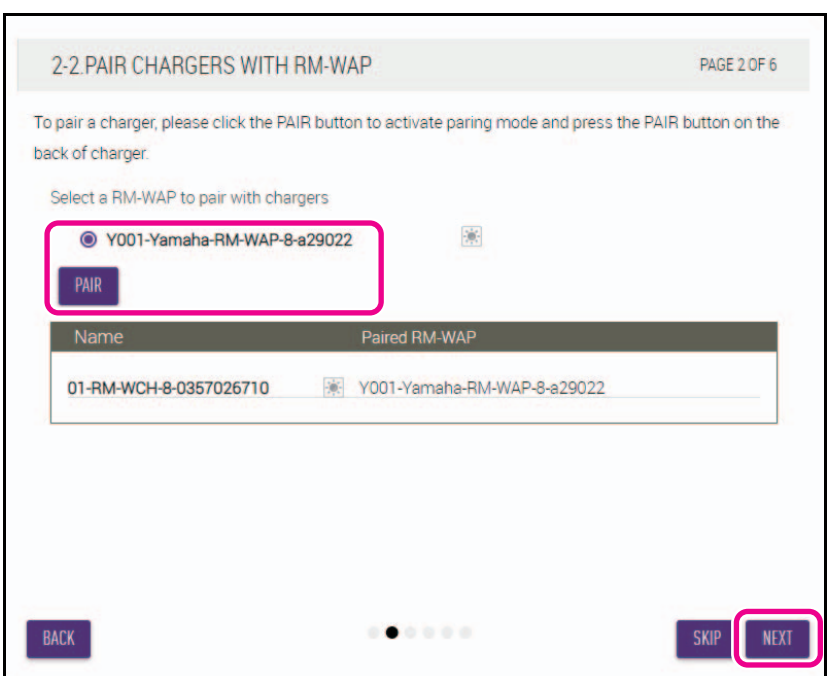

#### **[2-3. PAIR MICHROPHONE WITH RM-WAP]**

RM-WAP とワイヤレスマイクをペアリングします。

**重要:** すべてのワイヤレスマイクをチャージャーにセットしてください。

- 1 **RM-WAP を選択し、[PAIR] ボタンをクリックする**
- 2 **RM-WCH の ACTIVATE ボタンを 2 秒以上長押しする**
- 3 **[NEXT] ボタンをクリックする**

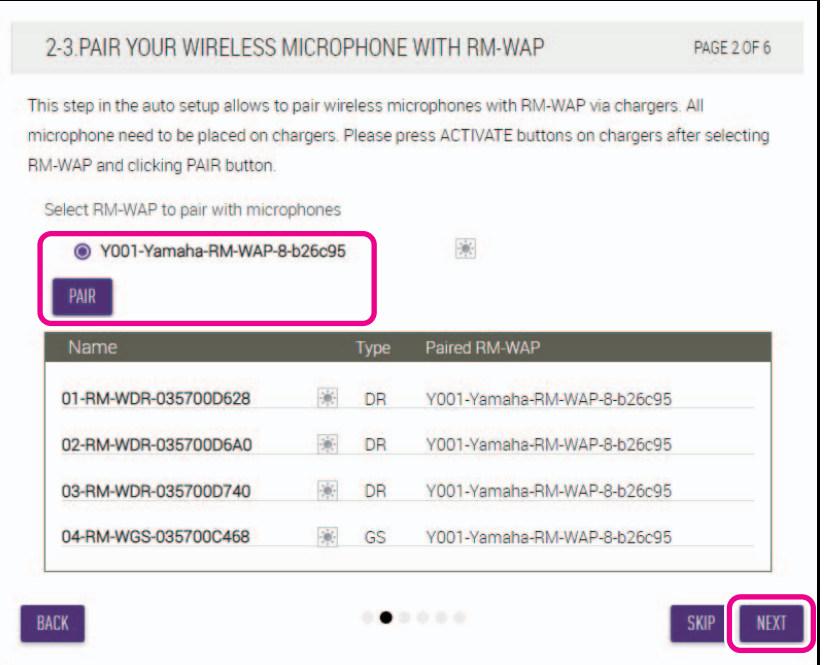

#### **[3. CHECK FIRMWARE VERSION] ファームウェアのバージョンを確認し、[NEXT] ボタンをクリックする**

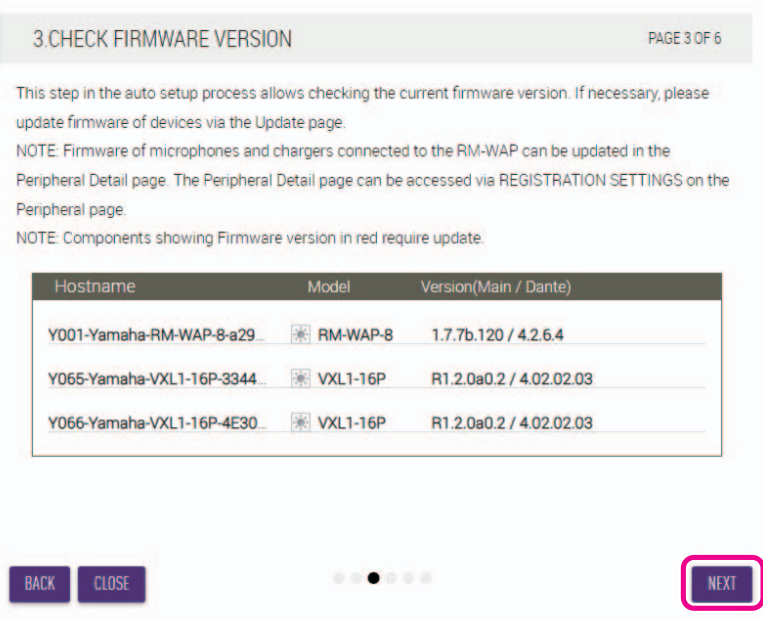

**メモ:** ファームウェアのアップデートが必要な場合、バージョン番号が赤色で表示されます。

RM-CR/RM-CG/RM-TT/RM-WAP/VXL1-16P のファームウェアのアップデートは、Web GUI RM-CR デバイスマ ネージャーの [TOOLS] → [Update] → [FIRMWARE UPDATE] で行います。

RM-WCH/RM-WOM/RM-WDR/RM-WGL/RM-WGS のファームウェアのアップデートは Web GUI RM-CR デバイス マネージャー の [Setting] → [Peripherals] → [REGISTRATION SETTING] → [Details の VIEW] → [FIRMWARE UPDATE] で行います。ファームウェアをアップデートしてから AUTO SETUP(Web GUI RM-CR デバイスマネー ジャーのメニューバー)をやり直してください。

#### **[4. LOCATE PERIPHERAL DANTE SPEAKERS]**

#### 実際の取り付け位置にあわせてスピーカーの [Position] を [Left] または [Right] に設定し、[NEXT] ボタンをクリックする

**メモ:** [Hostname]右横の (アイデンティファイアイコン)をクリックすると該当するスピーカーのインジケーターが点 滅し、取り付け位置を確認できます。

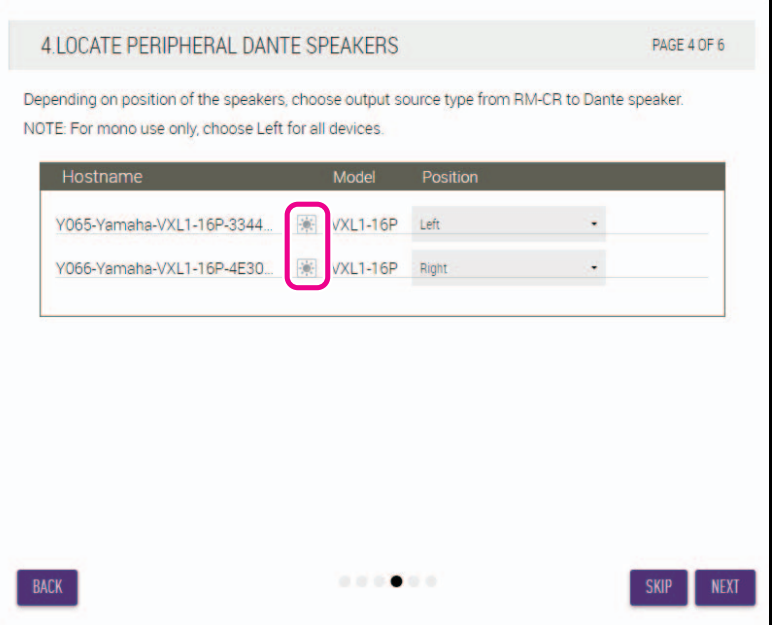

RM-CR リファレンスマニュアル **13**

#### **[5. EXECUTE AUTOMATIC AUDIO TUNING]**

#### 1 **[EXECUTE]ボタンをクリックする**

画面が切り替わり、自動音響調整が始まります。

- **重要:** 精度を高めるため、調整中はできるだけ音を立てないでください。
	- [Use analog speakers] が OFF の場合は、アナログスピーカーの音量調整を行う画面はスキップされます。
- **メモ:** 調整中はスピーカーから音が出ます。

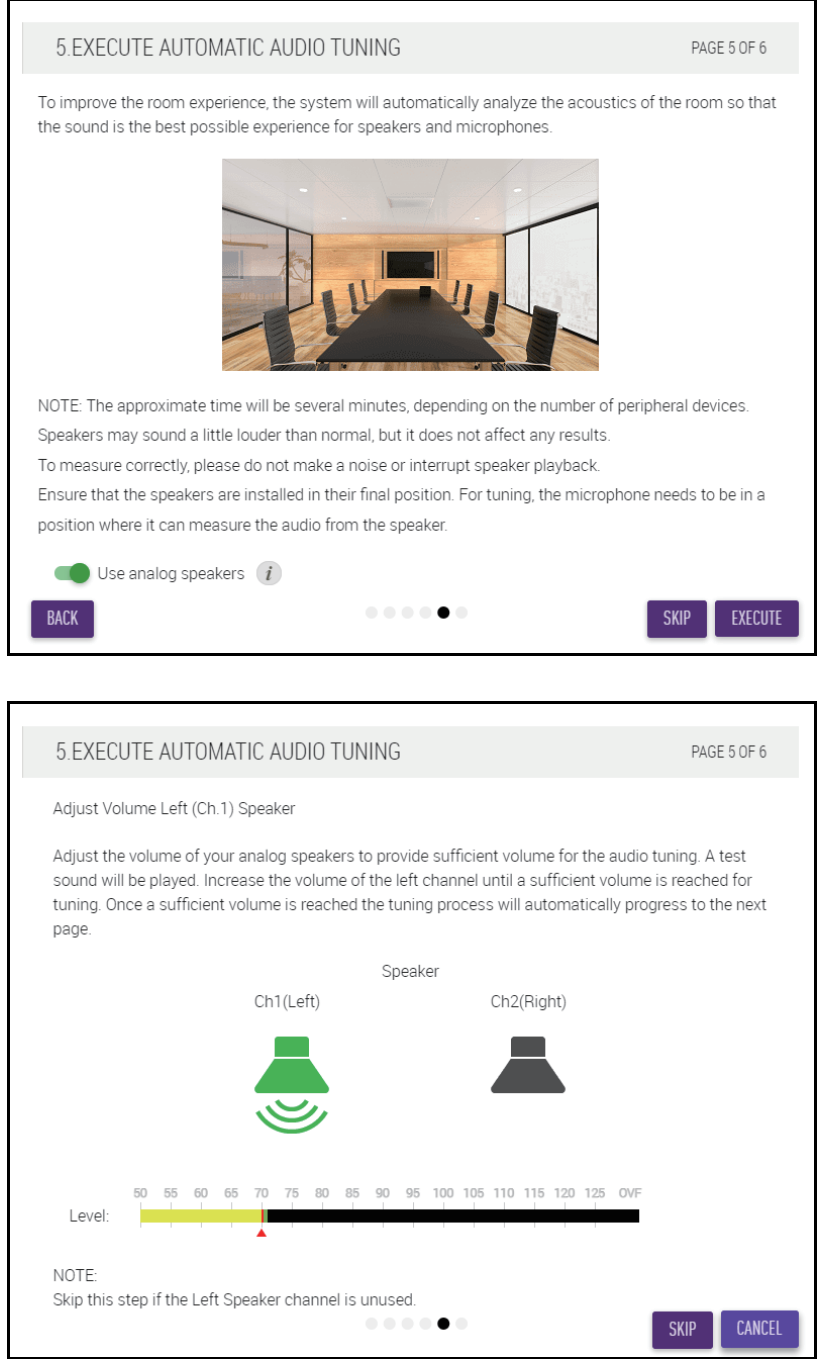

RM-CR リファレンスマニュアル **14**

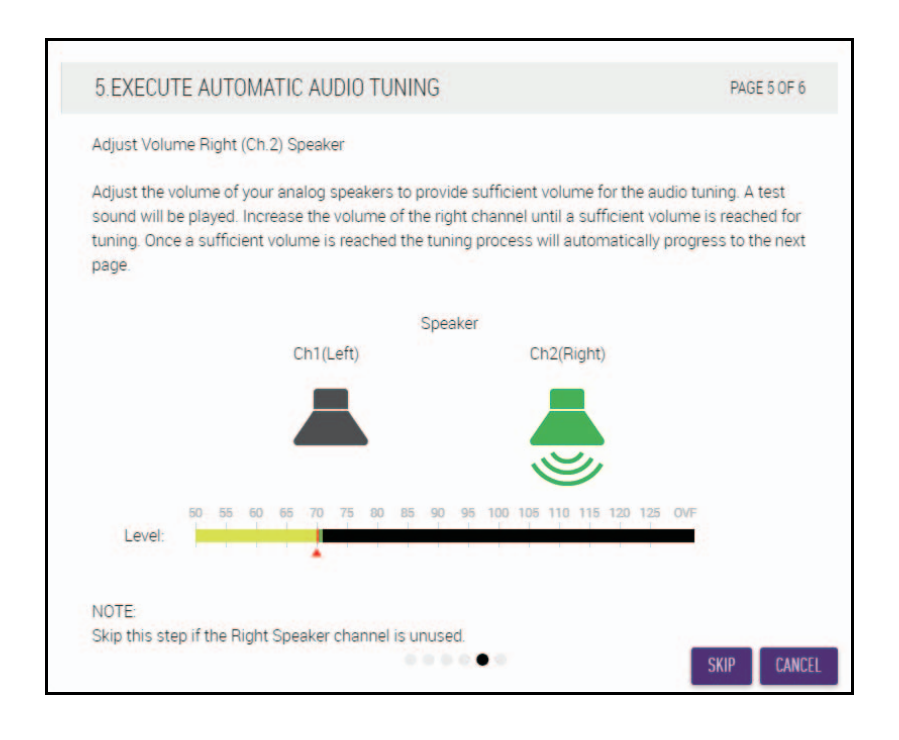

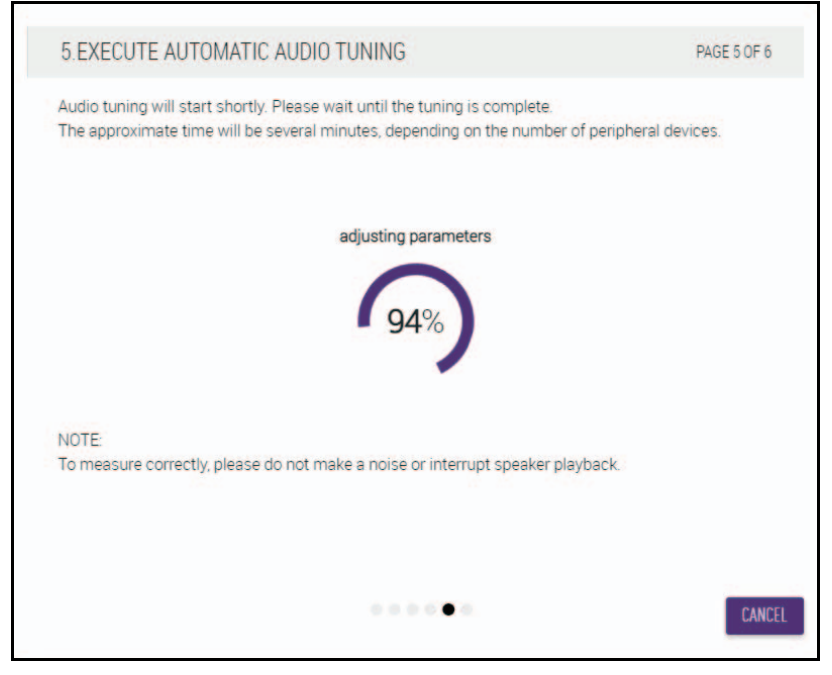

#### 2 **調整が完了したことを確認し、[NEXT]ボタンをクリックする**

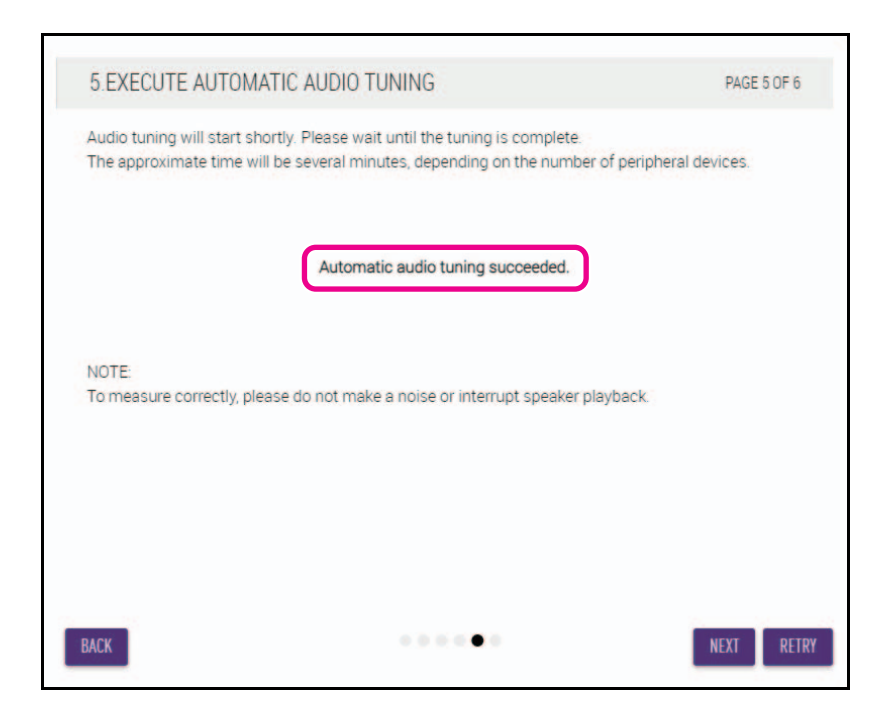

# **[6. READY TO USE] [CLOSE]ボタンをクリックする**

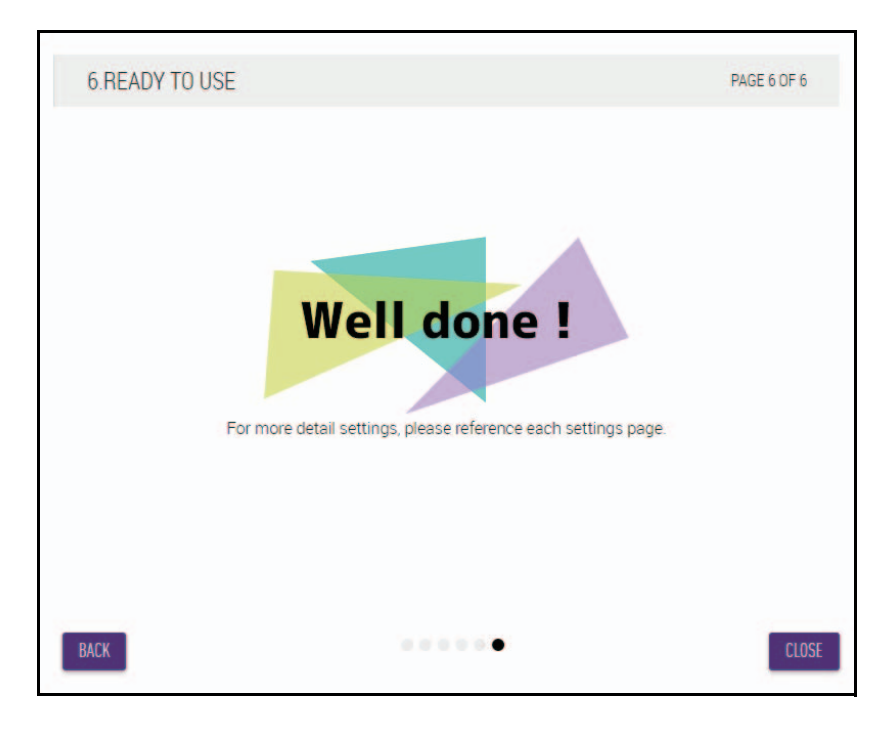

以上でセットアップは完了です。

**メモ:** 本製品の詳細な設定には、Web GUI RM-CR デバイスマネージャーを使用します。

# <span id="page-16-0"></span>各部の名称と機能

# <span id="page-16-1"></span>前面

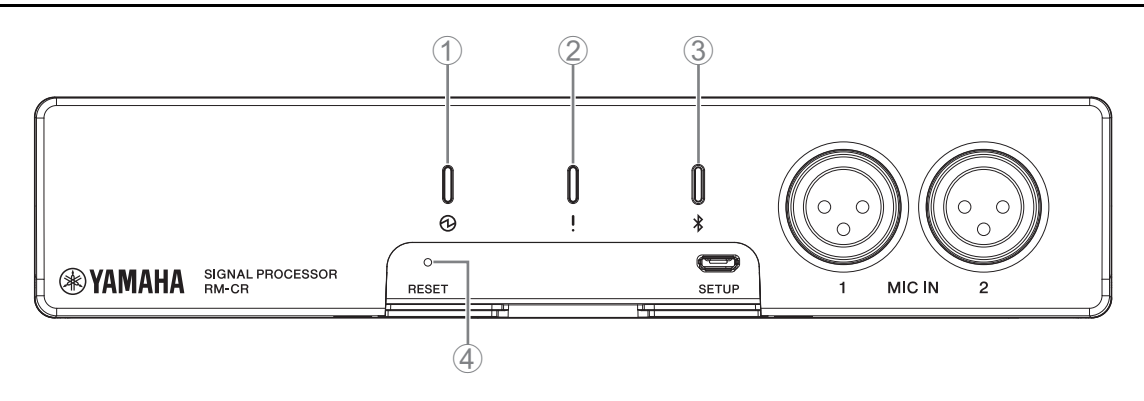

#### 1 **(Power)インジケーター**

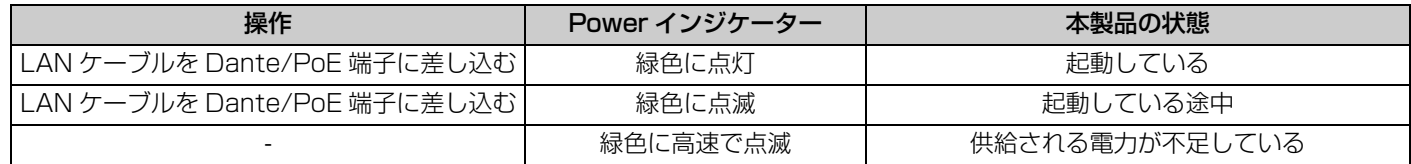

#### 2 **(Status)インジケーター**

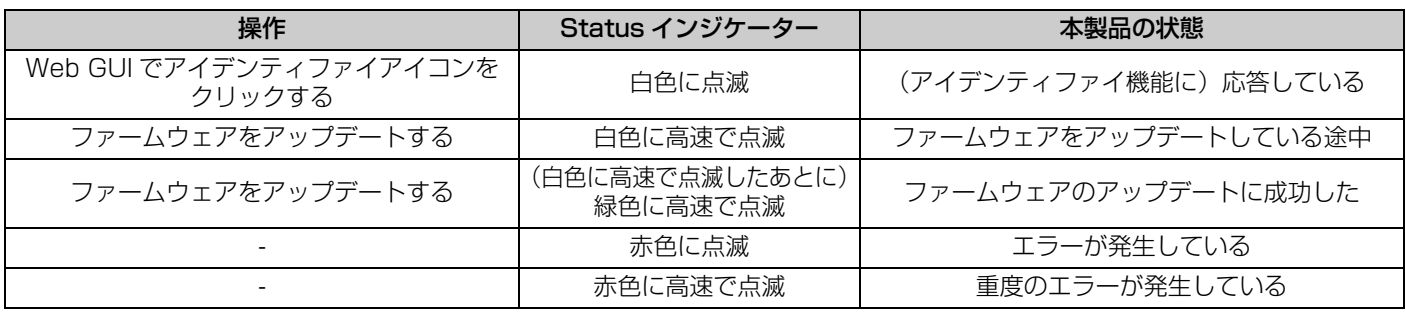

**メモ:** エラーおよび重度のエラーの発生はアラートログとして記録されます。詳細は [29](#page-28-0) ページをお読みください。

## 3 **(Bluetooth®)ボタン / インジケーター**

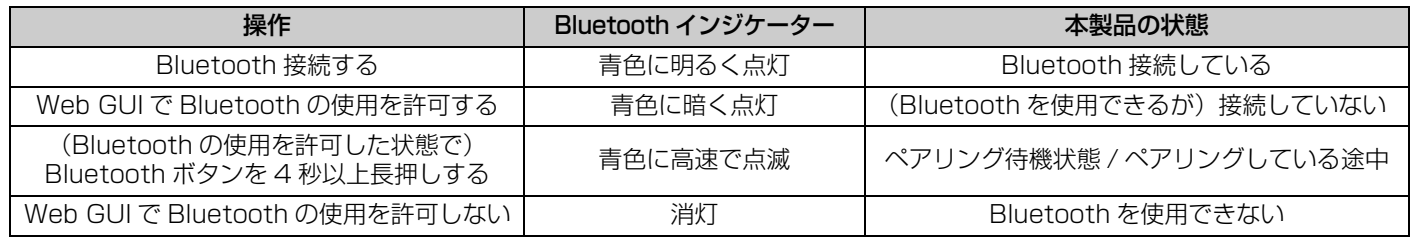

#### 4 **[RESET] ボタン**

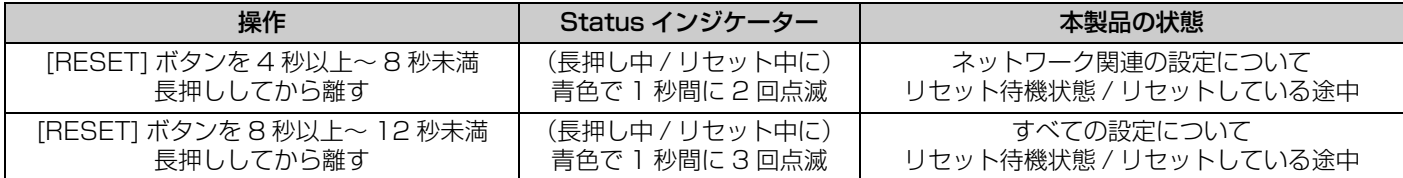

**メモ:** [RESET] ボタンはイジェクトピンなど先が細いもので押してください。

# <span id="page-17-0"></span>背面

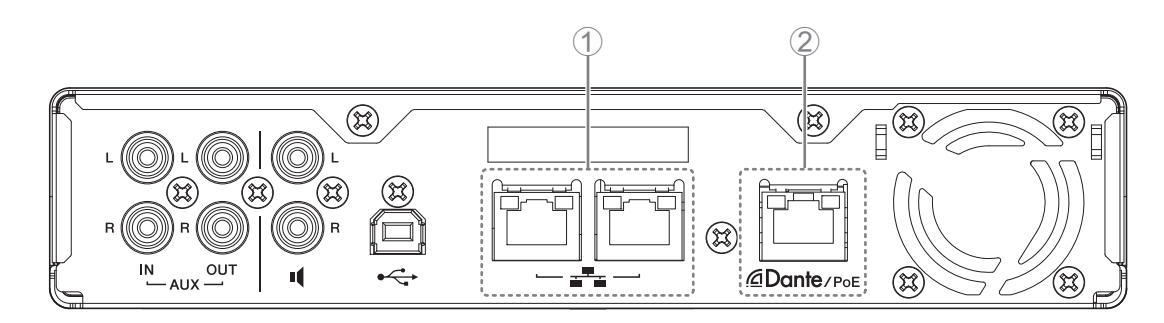

# 1 **Network port インジケーター(ネットワーク端子)**

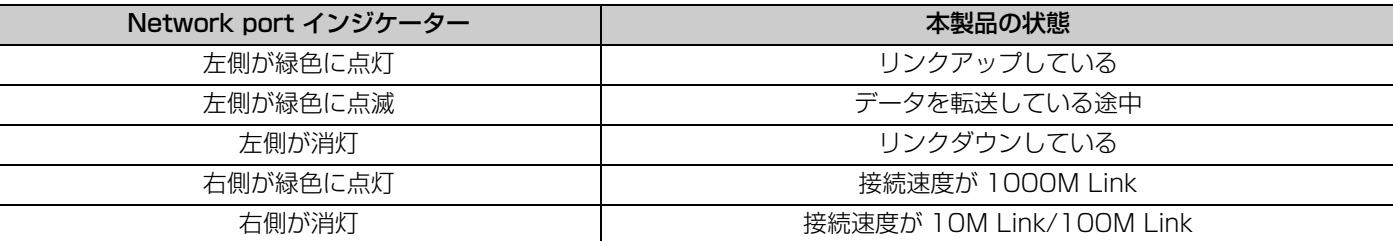

## 2 **Network port インジケーター(Dante/PoE 端子)**

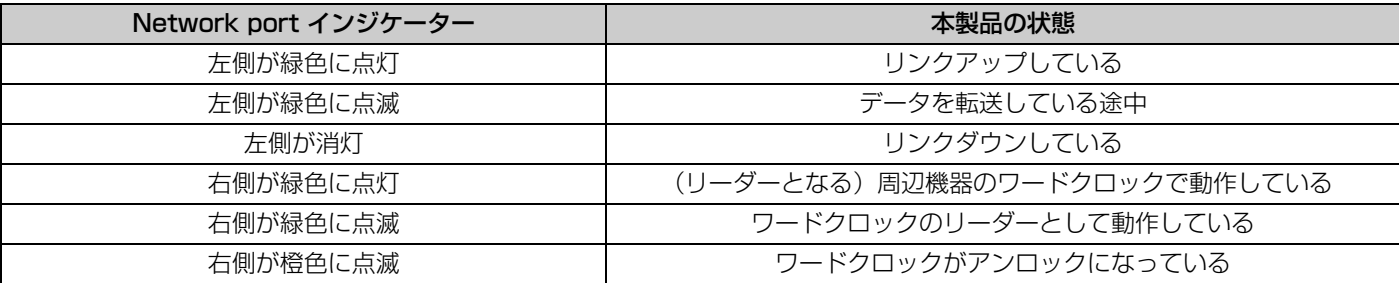

# <span id="page-18-1"></span>通信用機器との接続

通信用機器との接続パターンを例示します。

# <span id="page-18-0"></span>コンピューターとの接続

次のものを用意してください。

- コンピューター
- A-B タイプの USB ケーブル(本製品に付属)

**メモ:** USB ドライバーをインストールする必要はありません。

#### *1.* **USB ケーブルで本製品とコンピューターを接続する**

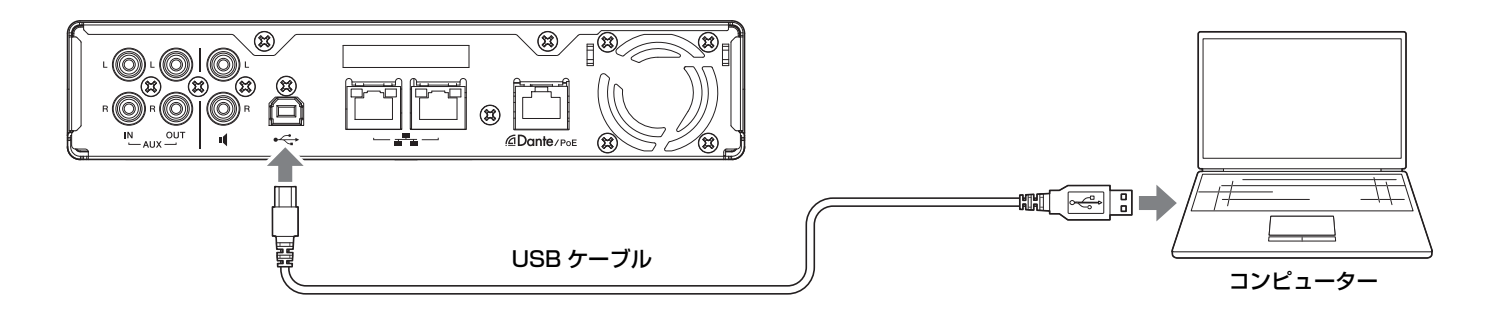

以上で接続は完了です。次のページを読み、正しく接続できていることを確認してください。

**メモ:** コンピューターによって画面の表示が異なることがあります。

# **【Windows の場合】**

サウンドコントロールパネルを開き、[再生] タブおよび [録音] タブで [Yamaha RM-CR] が [既定のデバイス] に設定されてい - こことを確認してください。設定されていない場合は[Yamaha RM-CR]を選択し、[規定値に設定] をクリックしてから [OK] をクリックしてください。

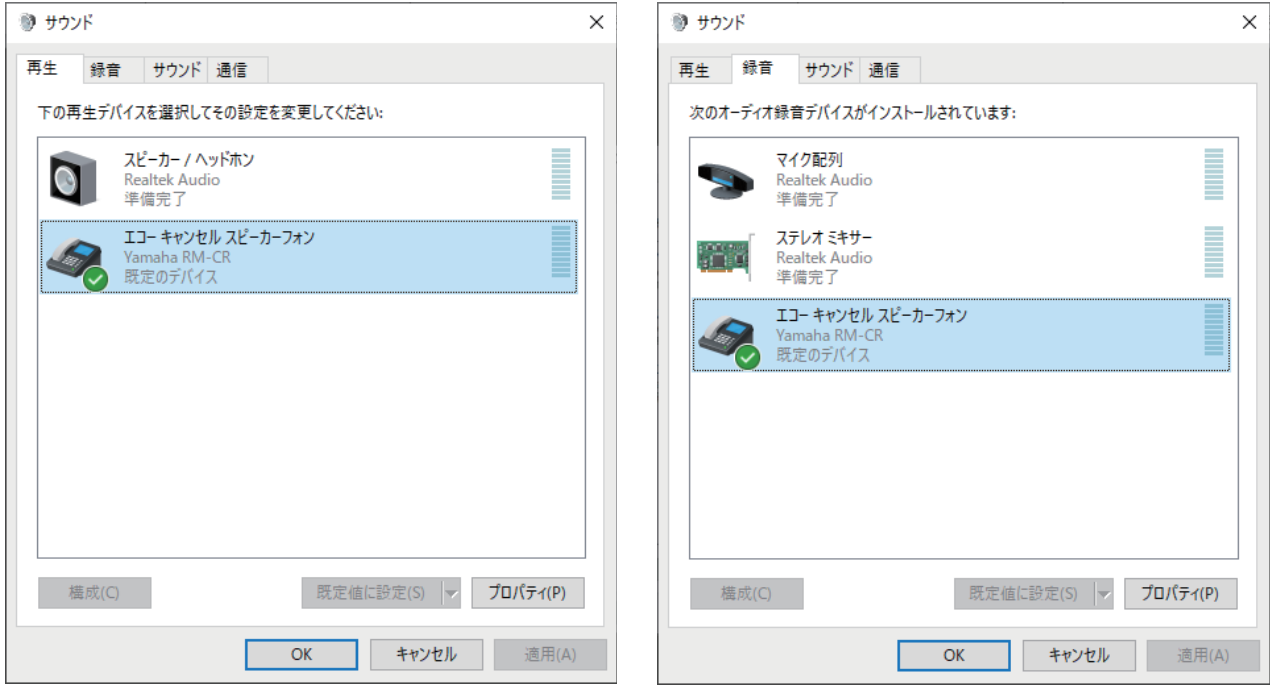

**メモ:** 必要に応じてマイクの感度(入力音量)を調節してください。[録音]タブで[Yamaha RM-CR]を選択し、[プロパ ティ」をクリックすると [エコーキャンセルスビーカーフォンのプロバティ] ウインドウが開きます。[レベル] タフを クリックすると調節用のノブが表示されます。

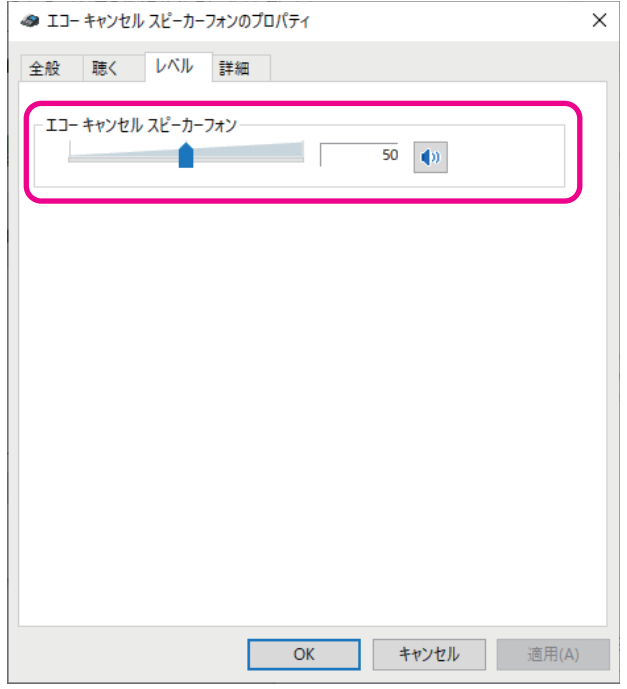

# **【macOS の場合】**

[サウンド]画面を開き、[出力] タブおよび [入力] タブで [Yamaha RM-CR] が選択されていることを確認してください。選択 されていない場合は[Yamaha RM-CR]をクリックしてください。

**メモ:** 必要に応じてマイクの感度(入力音量)を調節してください。[入力]タブに調節用のノブがあります。

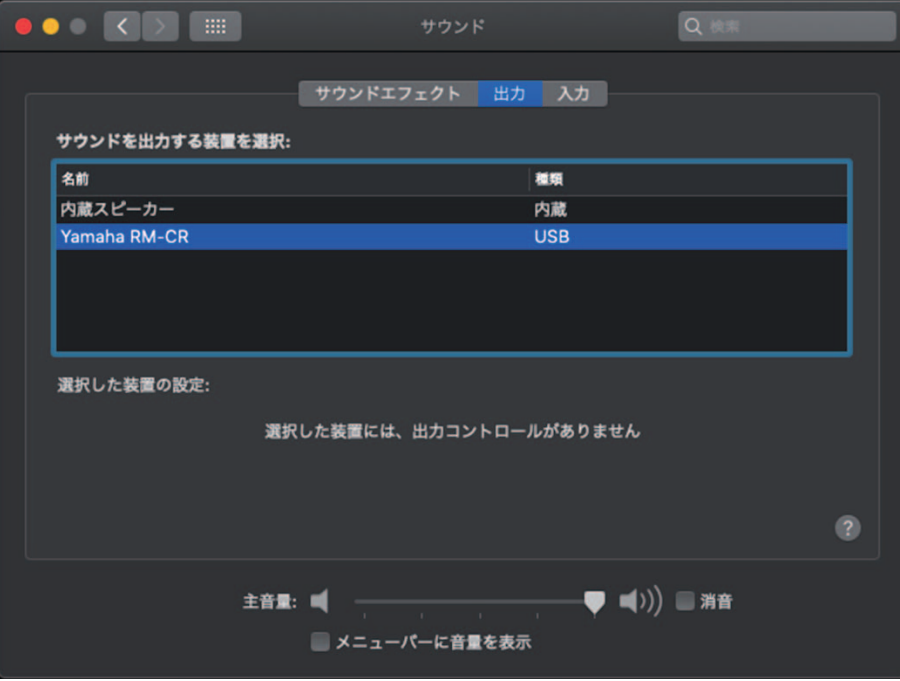

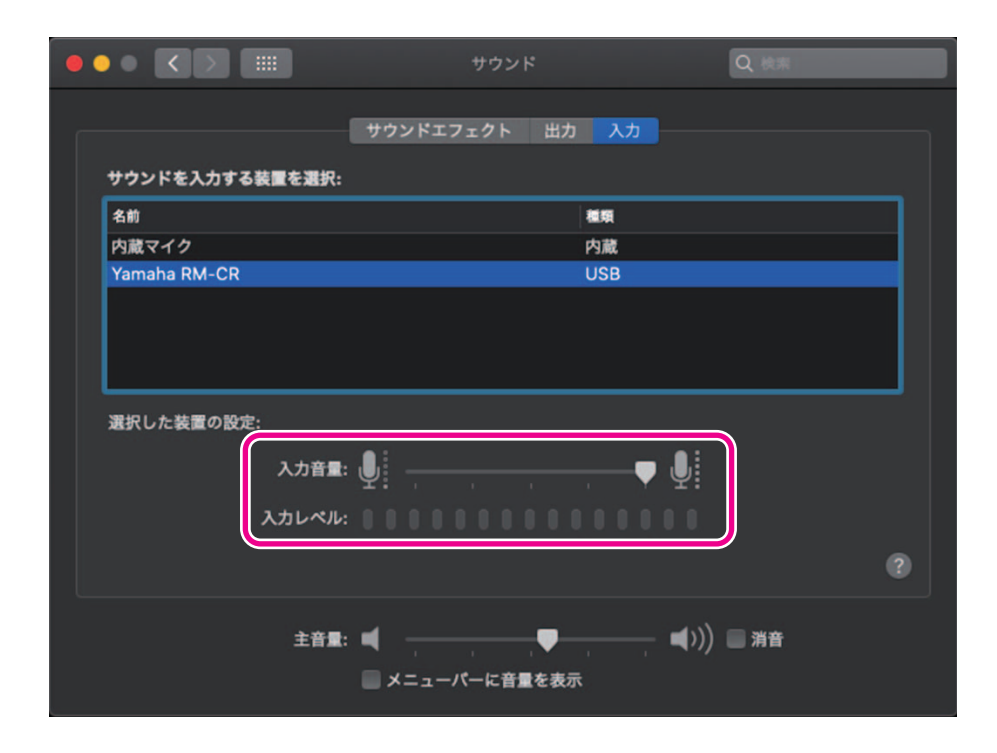

# <span id="page-21-0"></span>スマートフォンとの接続

次のものを用意してください。

• スマートフォン

- **重要:** あらかじめ Web GUI RM-CR デバイスマネージャーで Bluetooth の使用を許可している必要があります。 • 本製品と複数のスマートフォンを同時に Bluetooth 接続することはできません。
	- 本製品の Bluetooth 接続はスマートフォン用です。PC は接続しないでください。

# **【初めて接続するとき】**

#### *1.* **本製品前面の Bluetooth ボタンを 4 秒以上長押しする**

本製品がペアリング待機状態になり、Bluetooth インジケーターが青色に高速で点滅します。

**メモ:** ペアリングとは Bluetooth 接続に必要な情報を本製品とスマートフォンが登録し合うことを指します。

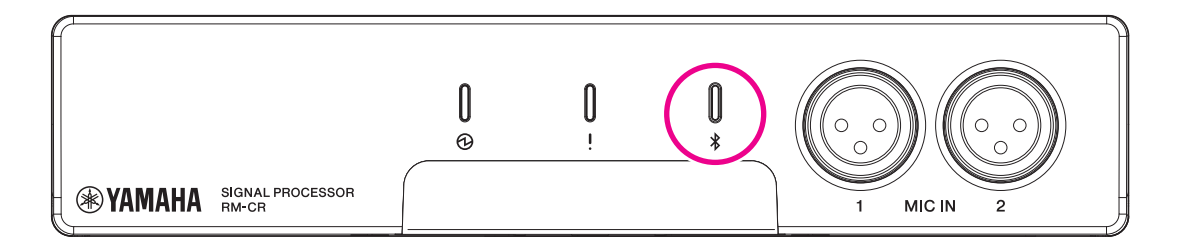

#### *2.* **スマートフォンの Bluetooth を有効にし、[Yamaha RM-CR-XXXXXX](XXXXXX は本製品の MAC アドレス に依存)を選択する**

ペアリングが完了すると同時に接続が完了します。接続の完了はスマートフォンの画面で確認してください。

- **重要:** 工場出荷時点でパスキーは「0000」(数字)に設定されています。パスキーは Web GUI で変更できます。
- **メモ:** ペアリングが完了しないまま 60 秒が経過すると本製品のペアリング待機状態が解除されます。
	- Bluetooth インジケーターが点滅している間に Bluetooth ボタン / インジケーターを押すことでペアリング待機状態を 解除できます。
		- 本製品は最大 8 台のスマートフォンとペアリングできます。9 台目とのペアリングが完了すると 9 台のうち最も古い日 時にペアリングしたスマートフォンとのペアリングが解除されます。

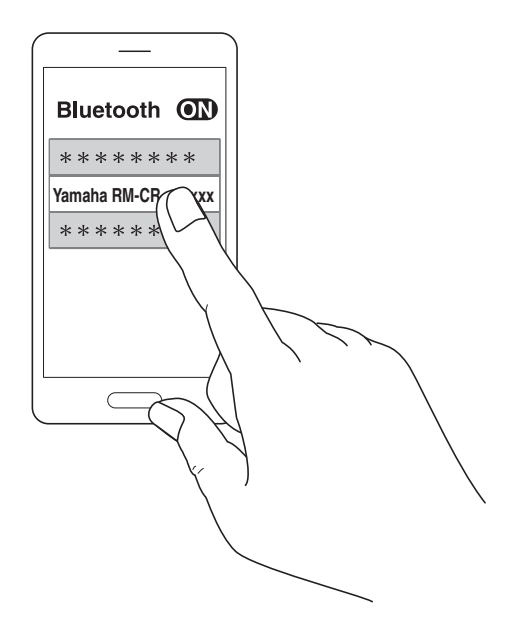

RM-CR リファレンスマニュアル **22**

## **【ペアリングされたスマートフォンを接続するとき】**

*1.* **スマートフォンの Bluetooth を有効にし、[Yamaha RM-CR-XXXXXX](XXXXXX は本製品の MAC アドレス に依存)を選択する**

以上で接続は完了です。接続の完了はスマートフォンの画面で確認してください。

# **【接続を遮断したいとき】**

Bluetooth 接続は下記のいずれかの方法で遮断できます。

- 本製品の Bluetooth ボタンを押す
- スマートフォンの Bluetooth を無効にする
- 本製品またはスマートフォンの電源を切る

**メモ:** Bluetooth に関する本製品の操作は Web GUI RM-CR デバイスマネージャーでも実施できます。

# <span id="page-22-0"></span>ビデオ会議システムとの接続

次のものを用意してください。

- ビデオ会議システム
- 片端または両端がステレオ RCA 端子のオーディオケーブル ×2 本
	- **メモ:** オーディオケーブルの端子のうち、ビデオ会議システムと接続する側については必ずしもステレオ RCA 端子である必要 はありません。ビデオ会議システムの仕様に合ったケーブルを用意してください。

#### *1.* **オーディオケーブルで本製品とビデオ会議システムを接続する**

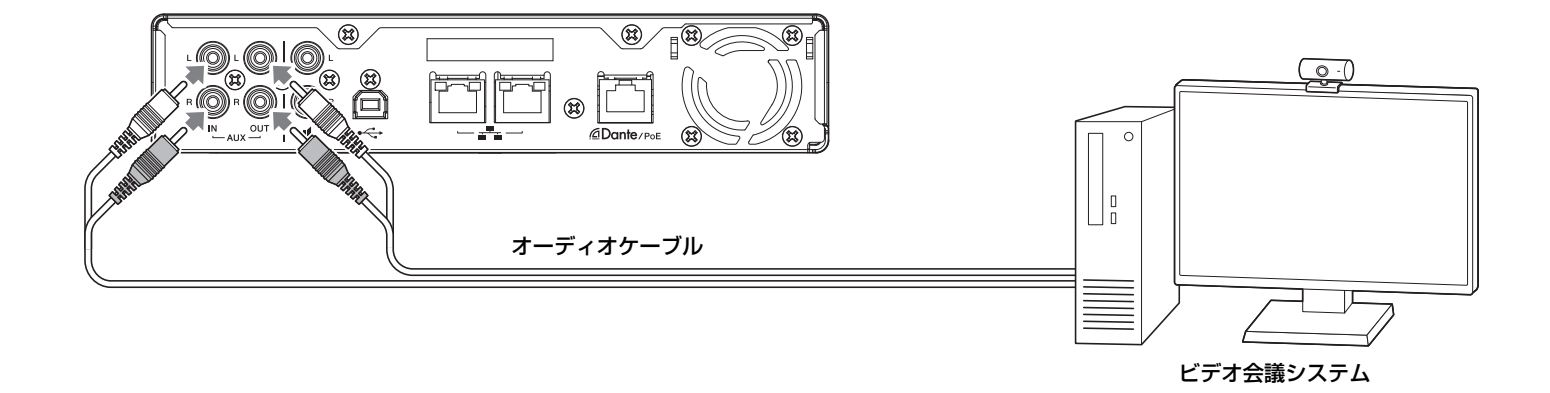

#### *2.* **ビデオ会議システムの音声入出力の設定を確認 / 変更する**

**重要:** ビデオ会議システムのマイクおよびスピーカーは無効にしてください。

# <span id="page-23-0"></span>拡張用機器との接続

拡張用機器との接続パターンを例示します。

# <span id="page-23-1"></span>ハンドマイクとの接続

本製品とハンドマイクを接続することにより、自拠点で拡声しながら通話先と会話できます。

次のものを用意してください。

• ハンドマイク

#### *1.* **本製品とハンドマイクを接続する**

**メモ:** ハンドマイクは同時に 2 本接続できます。

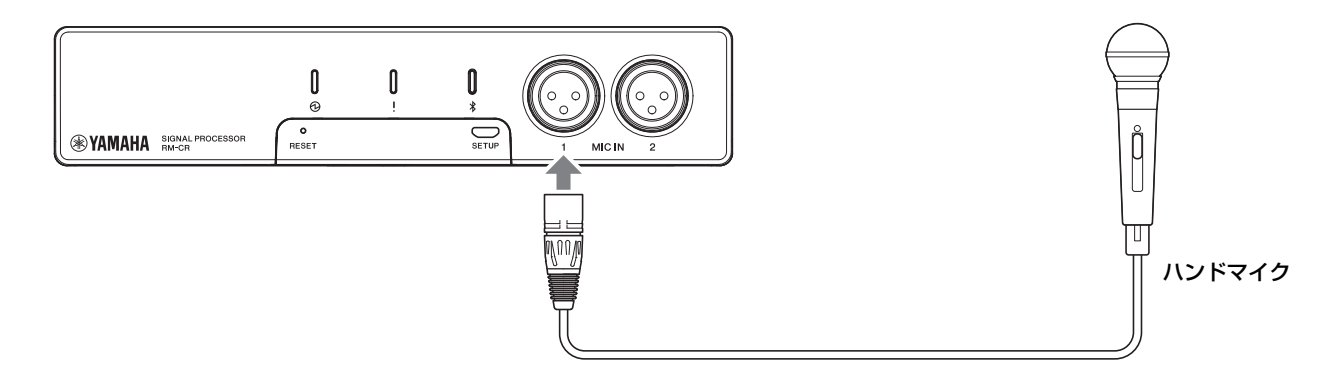

## <span id="page-23-2"></span>アンプ内蔵スピーカーとの接続

本製品とアンプ内蔵スピーカーを接続することにより、自拠点での再生範囲を拡大できます。

- 次のものを用意してください。
- アンプ内蔵スピーカー
- 片端または両端が RCA 端子のオーディオケーブル
	- **ご注意:**アンプ内蔵スピーカーは遅延や歪みが小さいものを使用してください。遅延や歪みが大きいものを使用すると通話先でエ コーが発生する場合があります。
	- **メモ:** オーディオケーブルの端子のうち、アンプ内蔵スピーカーと接続する側については必ずしも RCA 端子である必要はあり ません。アンプ内蔵スピーカーの仕様に合ったケーブルを用意してください。

#### *1.* **本製品とスピーカーを接続する**

**メモ:** アンプ内蔵スピーカーは同時に 2 台接続できます。

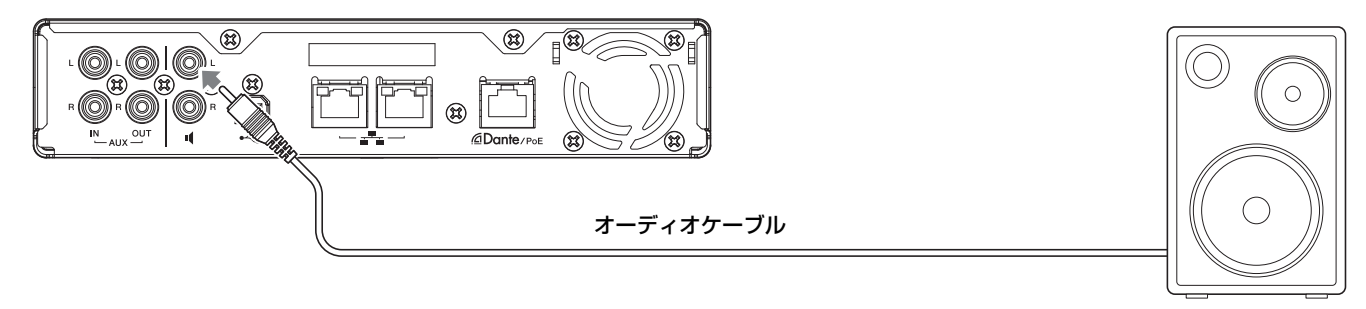

アンプ内蔵スピーカー

# <span id="page-24-0"></span>ユーティリティーソフトウェア

# <span id="page-24-1"></span>Web GUI デバイスマネージャーを起動する

Web GUI RM-CR デバイスマネージャーは、本製品および ADECIA の設定を確認 / 変更するための管理者向けアプリケーションで す。

以下の手順で起動します。

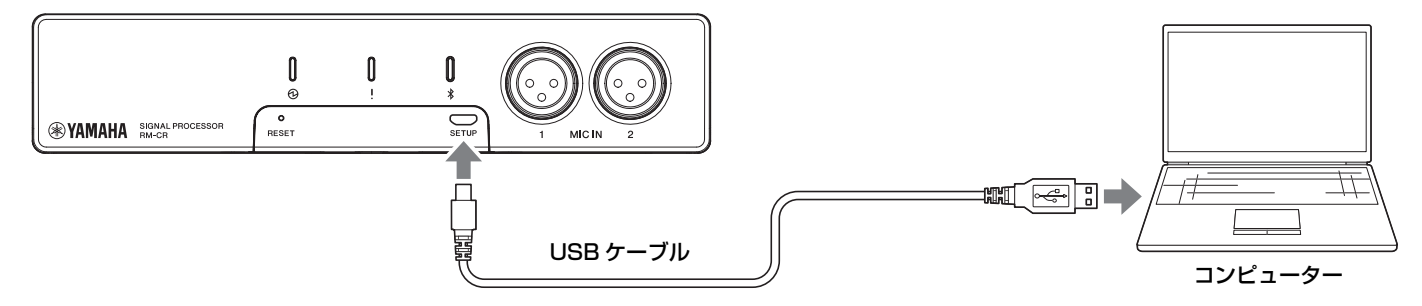

- *1.* **A-microB タイプの USB ケーブルで本製品とコンピューターを接続する**
- *2.* **コンピューターのブラウザー(Google Chrome または Safari)を起動させ、アドレスバーに「172.16.0.1」 と入力する**

RM-CR デバイスマネージャーが起動します。

*3.* **設定したパスワードをログイン画面に入力し、[LOGIN] ボタンをクリックする**

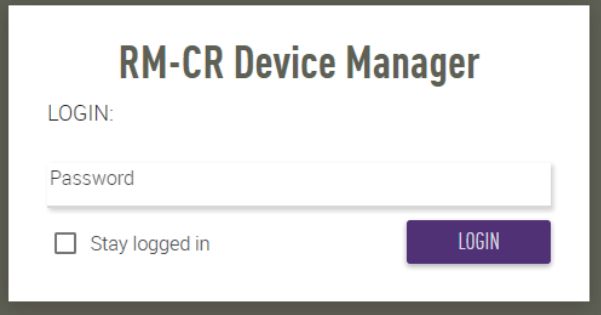

[HOME] 画面が開きます。

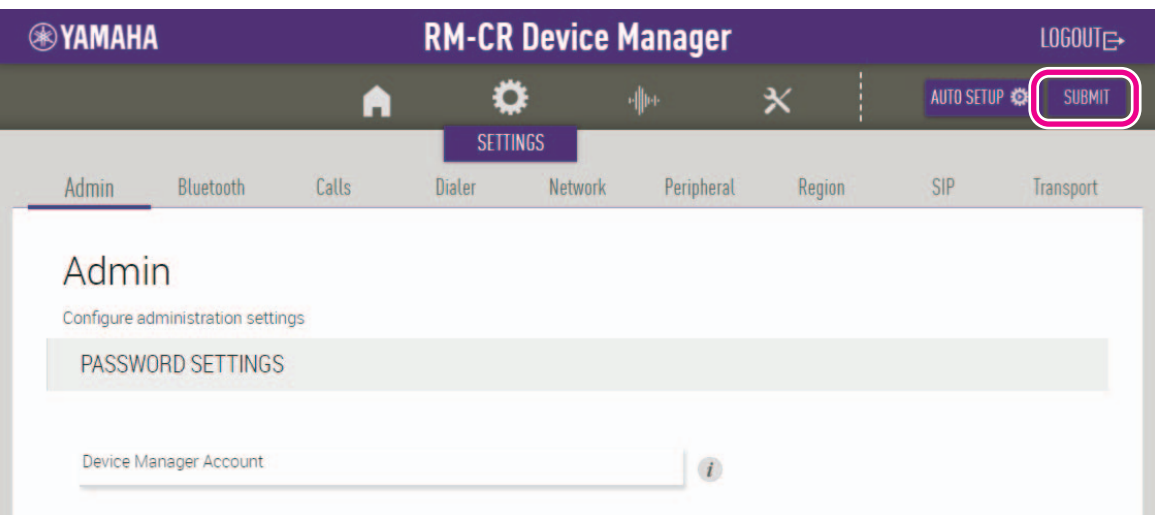

- **メモ:** Web GUI RM-CR デバイスマネージャーの操作方法は、別冊の「RM-CR RM-CG RM-TT Web GUI デバイスマネー ジャー操作ガイド」を参照してください。
	- RM-CR とコンピューターとをネットワークスイッチを介して Ether ケーブルで接続することもできます。この場合、 Web GUI RM-CR デバイスマネージャーを起動するには、ネットワーク上の RM シリーズの機器を検知するソフトウェ ア「RM Device Finder」が必要です。詳細は、RM Device Finder に同梱されているユーザーガイドを参照してくだ さい。

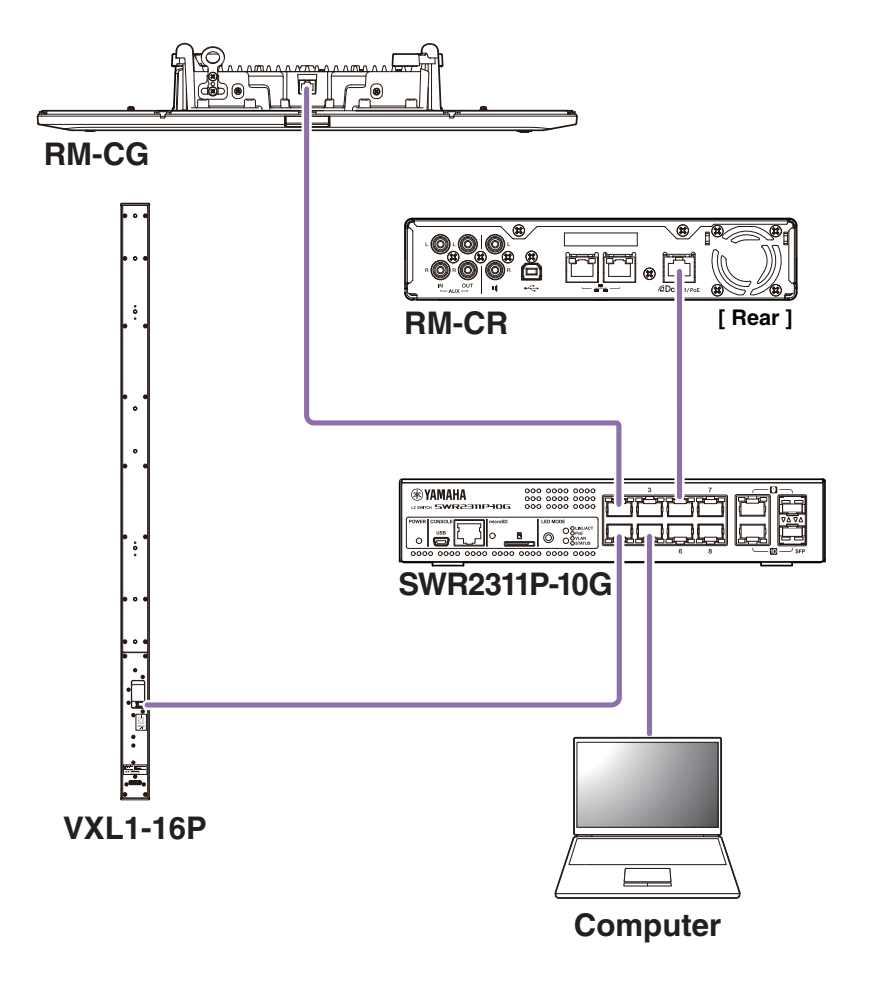

最新のソフトウェアやマニュアルは、以下のウェブサイトからダウンロードできます。

#### ▼ヤマハダウンロードサイト <https://download.yamaha.com/>

# <span id="page-26-0"></span>ProVisionaire Control を使用する

「ProVisionaire Control」は、さまざまな機器のパラメーターを1つのパネルにまとめてリモート制御できる Windows 用アプリ ケーションソフトウェアです。RM シリーズでは、「ProVisionaire Control」を会議室に設置して、会議の音声経路や通話の制御に 使用します。特に VoIP 通話や、複数の通話経路(VoIP/Bluetooth/AUX/USB)を同時に使用するような会議室で必要となりま す。RM シリーズを使用した通話会議の経路制御用テンプレートファイルなど、RM-CR のウェブサイトからダウンロードできます。 「ProVisionaire Control」を使用する際の接続例を以下に示します。

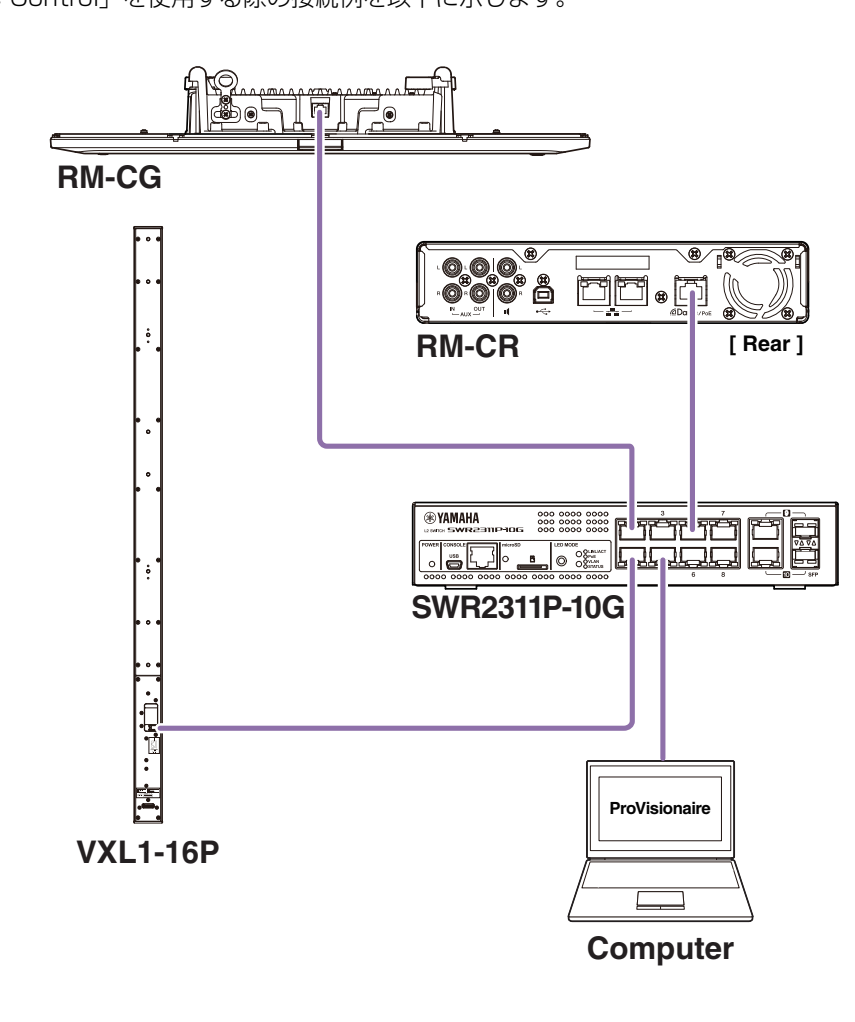

**メモ:** 「ProVisionaire Control」の操作方法は、「ProVisionaire Control セットアップガイド」を参照してください。

マニュアルは、以下のウェブサイトからダウンロードできます。

▼ヤマハダウンロードサイト <https://download.yamaha.com/> <span id="page-27-0"></span>資料

<span id="page-27-1"></span>ブロックダイヤグラム

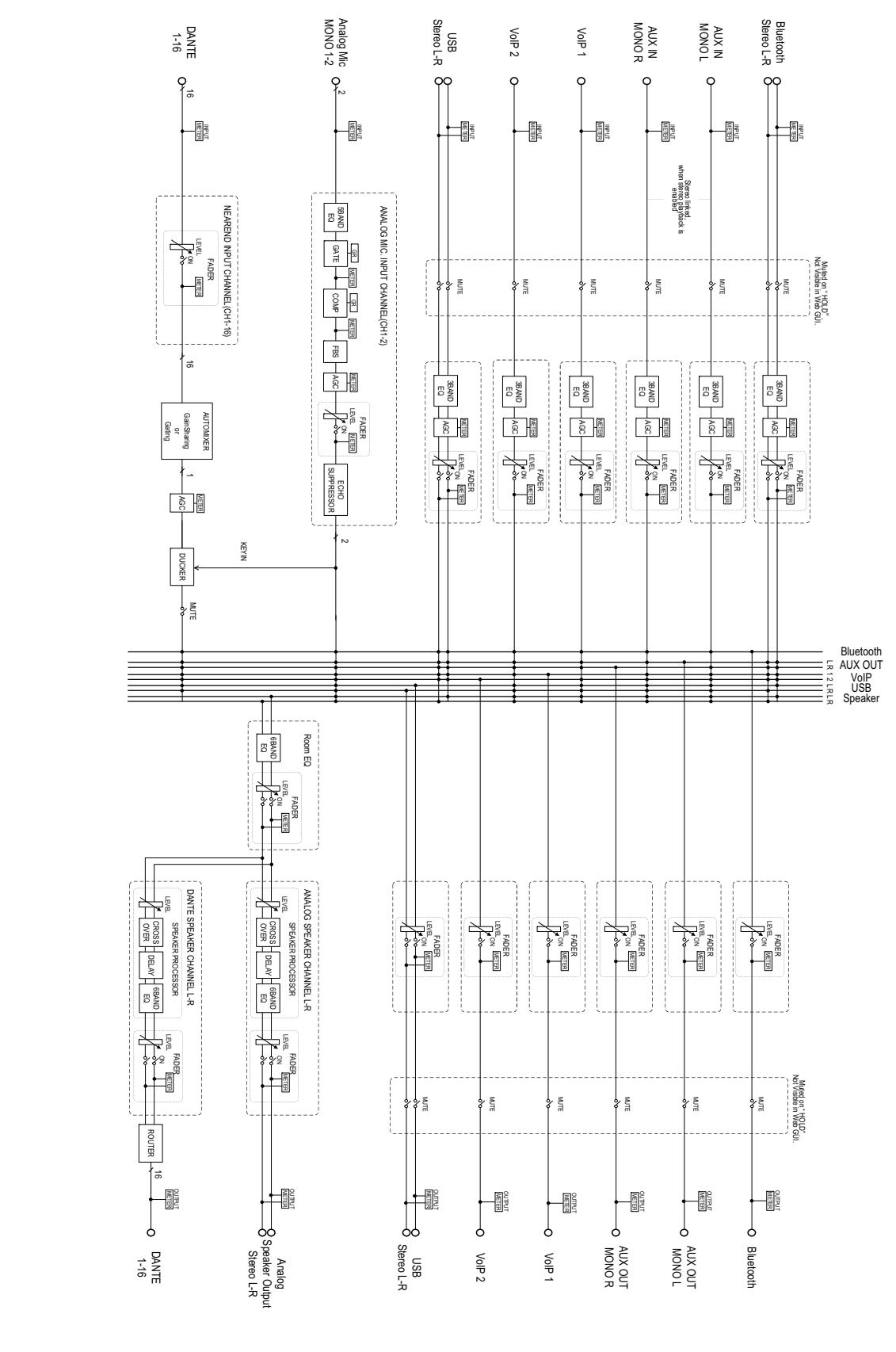

RM-CR リファレンスマニュアル **28**

# <span id="page-28-0"></span>アラートログ一覧

ログファイルに含まれる主要なアラートログメッセージについて説明します。ログファイルは、[TOOLS] → [Logs] 画面でダウン ロードできます。

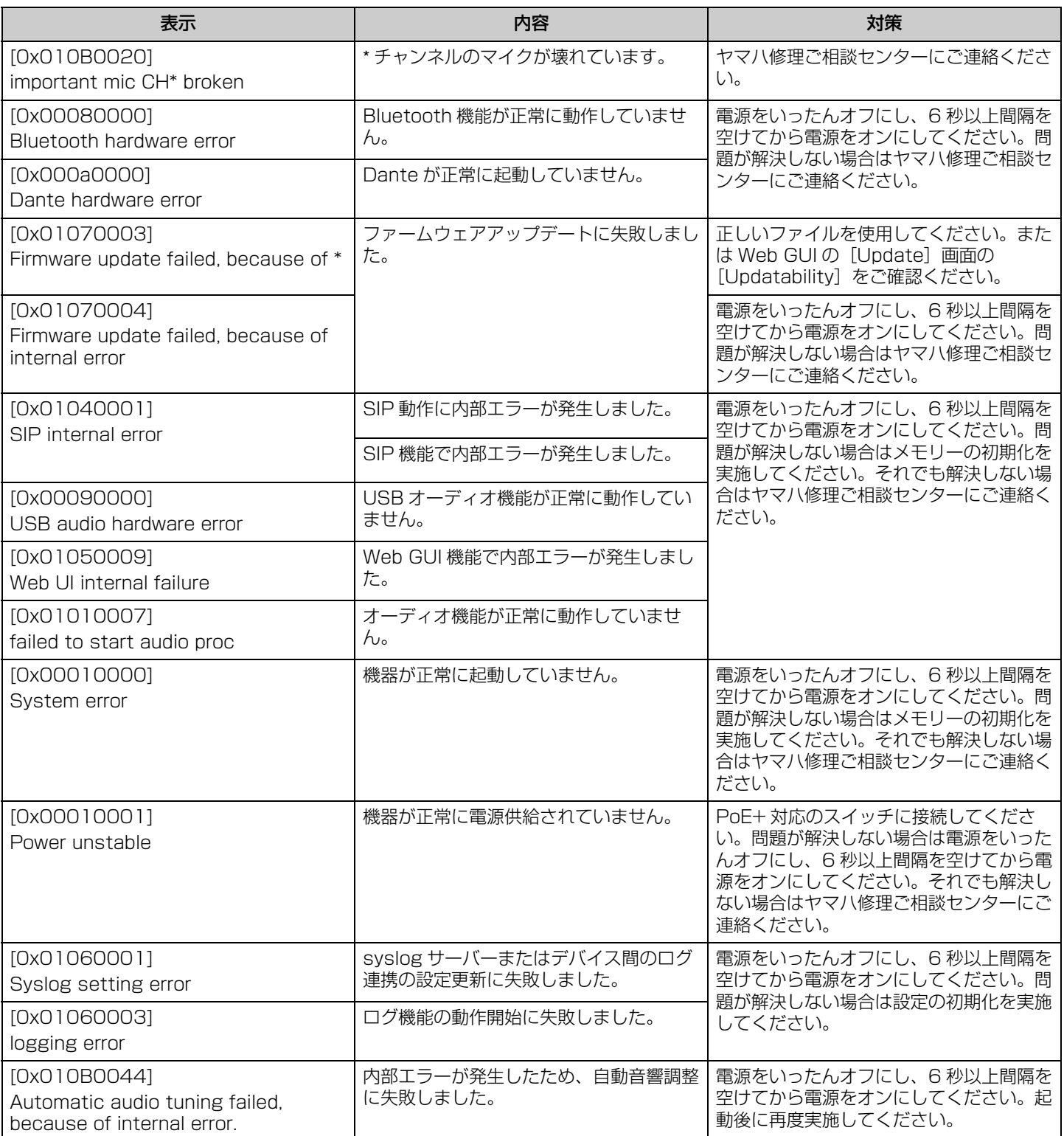

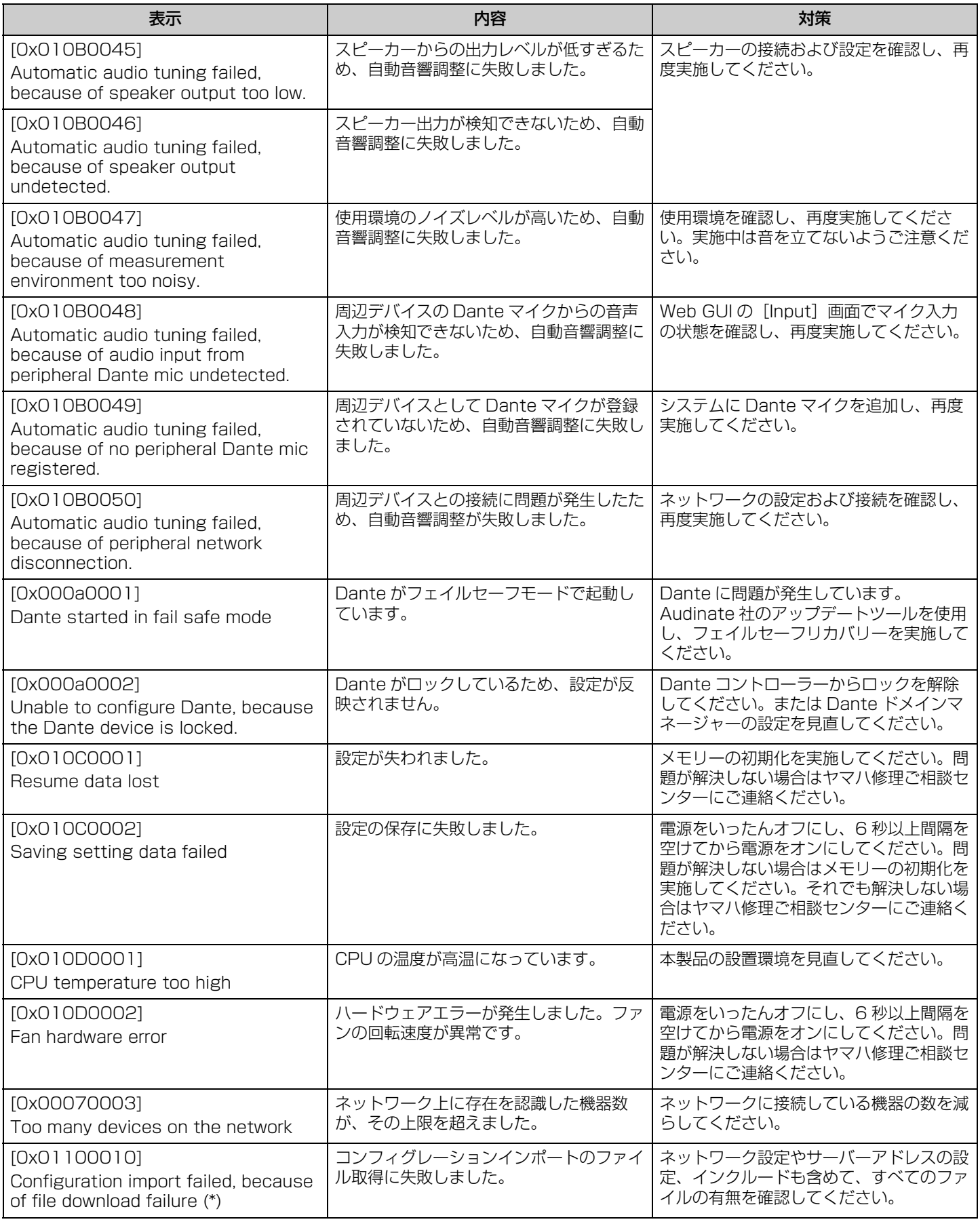

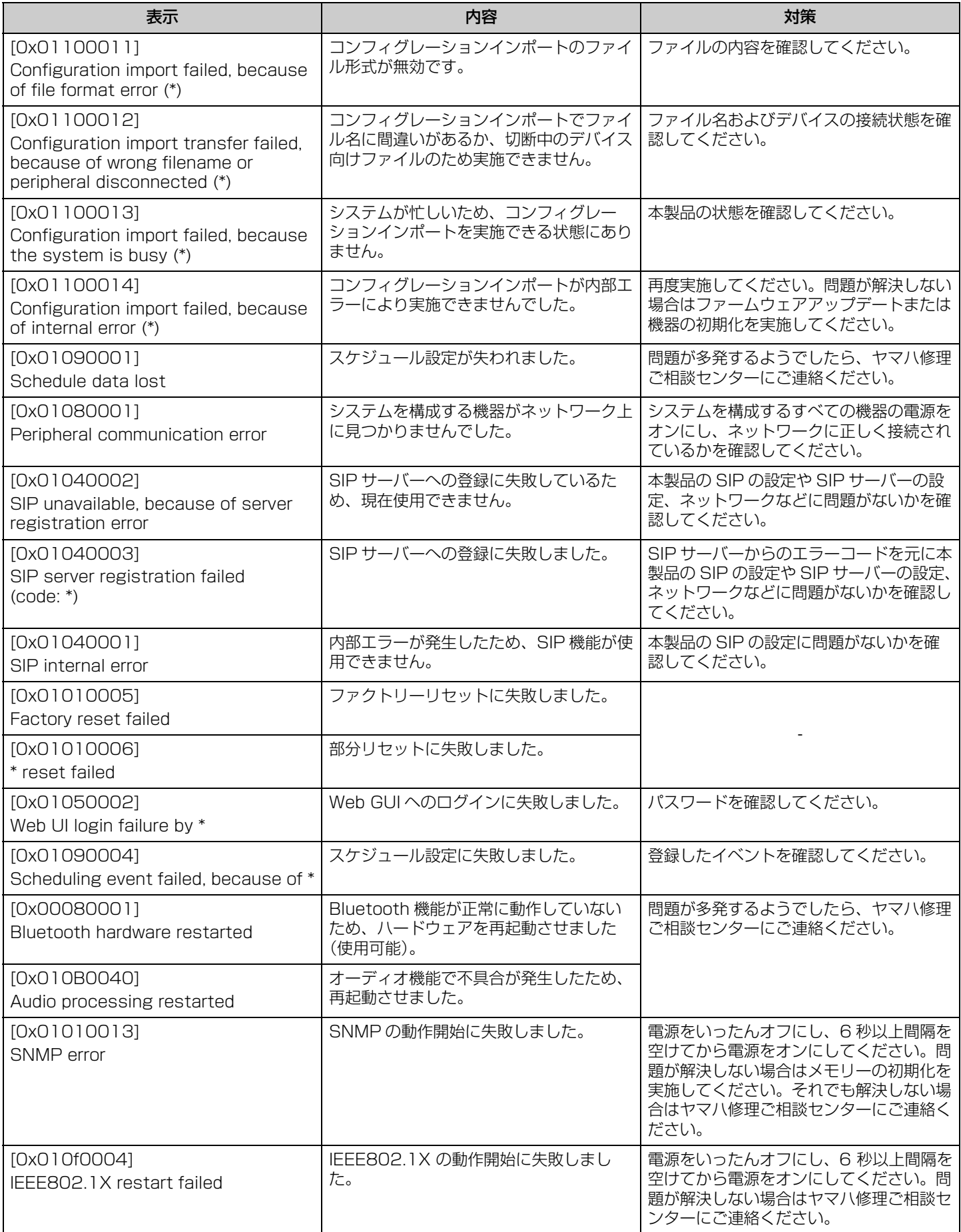

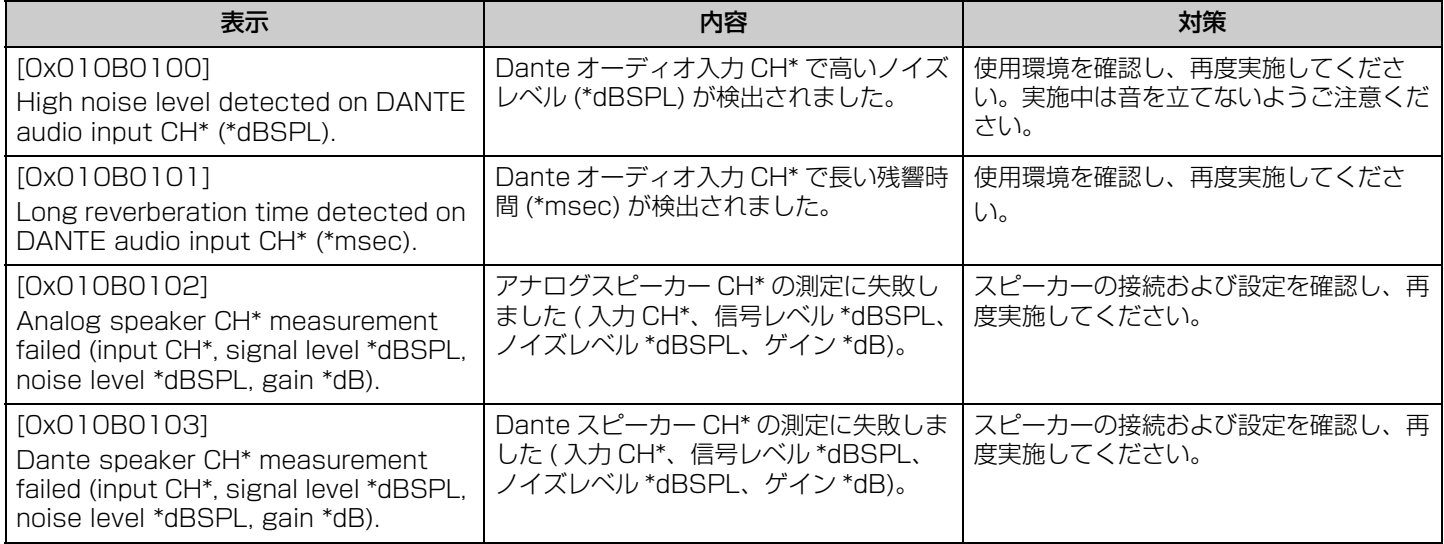

<span id="page-32-0"></span>解説

# <span id="page-32-1"></span>Configuration ファイルと Preset について

## **Configuration ファイルについて**

- RM シリーズの機器の設定情報をファイルに書き出すことができます。この書き出したファイルを Configuration ファイルと呼び ます。
- Configuration ファイルの拡張子は .xml です。
- Configuration ファイルは、RM-CR、RM-CG、RM-TT、RM-WAP(ワイヤレスマイクとチャージャーを含む)ごとに書き出す ことができます。機器の Web GUI デバイスマネージャーの [TOOLS] → [Configuration] → [EXPORT CONFIGURATION] か ら書き出せます。
- Web GUI RM-CR デバイスマネージャーは、同一 ADECIA システム内に登録されている、RM-CG、RM-TT、RM-WAP、 VXL-1-16P の Configuration ファイルを書き出すこともできます。Web GUI RM-CR デバイスマネージャーの [SETTINGS] → [Peripheral] → 「REGISTRATION SETTINGS] → 各機器の [VIEW] → [Peripheral Detail] → [EXPORT CONFIGURATION] から書き出せます。
- 書き出した Configuration ファイルのファイル名には、各機器の MAC アドレスが使用されます。RM-CR はコーポレート端子側 の MAC アドレスが使用されます。
- Configuration ファイルには、以下の情報は含まれません。
	- パスワード
	- RM-CR の Bluetooth ペアリング情報
	- RM-WAP のマイクとチャージャーのペアリング情報(ペアリング後、RM-WAP と接続まで行っている機器の情報と状 態は Configuration ファイルに含まれます)

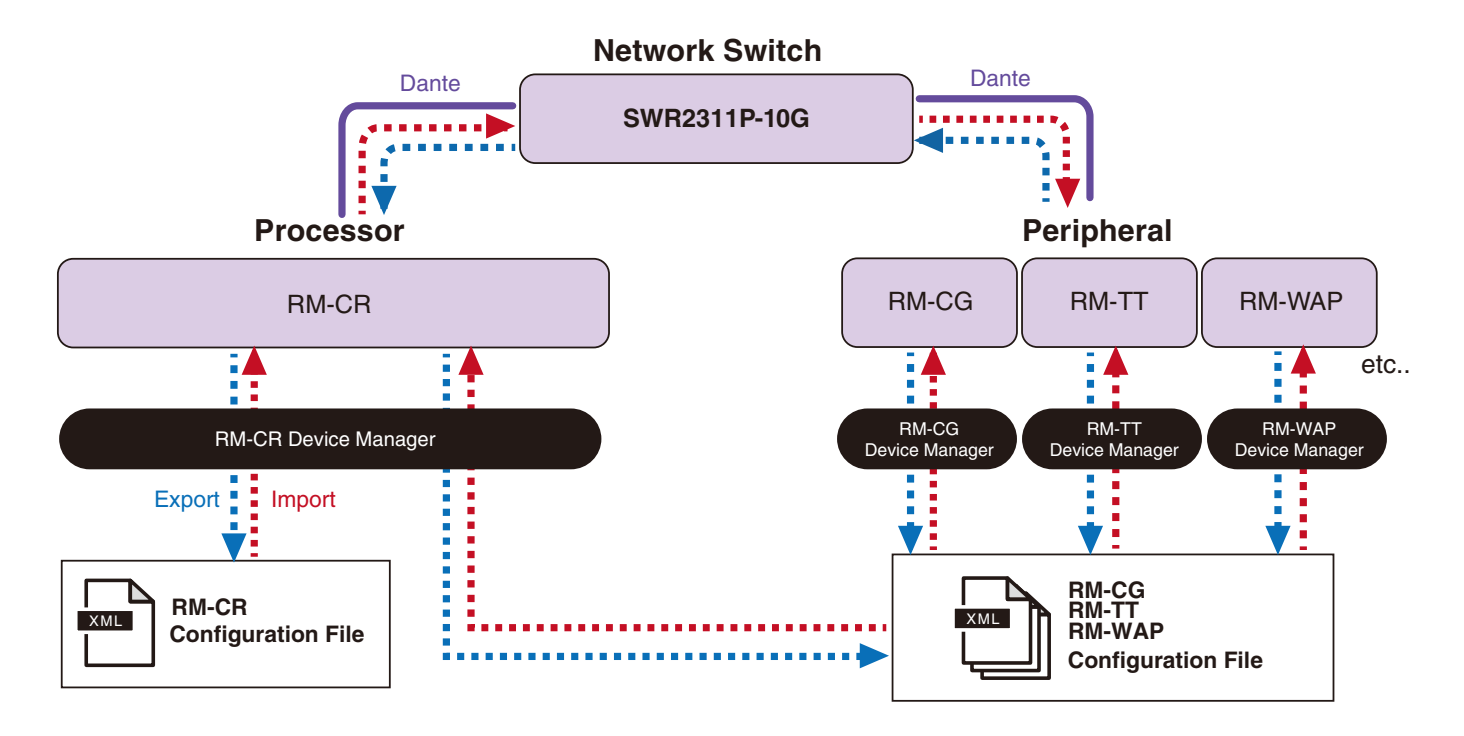

- 書き出した Configuration ファイルは、読み込みに使用できます。
- 機器の Web GUI デバイスマネージャーの [TOOLS] → [Configuration] → [IMPORT CONFIGURATION] から読み込めます。
- Web GUI RM-CR デバイスマネージャーは、同一 ADECIA システム内に存在する、RM-CG、RM-TT、RM-WAP、VXL-1-16P の Configuration ファイルを読み込むこともできます。Web GUI RM-CR デバイスマネージャーの [SETTINGS] → [Peripheral] → [REGISTRATION SETTINGS] → 各機器の [VIEW] → [Peripheral Detail] → [IMPORT CONFIGURATION] から読み込め ます。
- Configuration ファイルの読み込みの際、読み込み対象機器の MAC アドレスと Configuration ファイルのファイル名(MAC ア ドレス)が一致している必要があります。たとえば、機器の故障などにより機器を入れ替える場合は、書き出した Configuration ファイルのファイル名を新しく入れ替えた機器の MAC アドレスに変更して読み込んでください。
- Configuration ファイルの書き出し操作と読み込み操作の方法については、「RM-CR RM-CG RM-TT Web GUI デバイスマネー ジャー操作ガイド」または「RM シリーズワイヤレスマイクロフォンシステム Web GUI デバイスマネージャー操作ガイド」を参照 してください。

# **Preset について**

- RM-CR、RM-CG、RM-TT、RM-WAP、VXL-1-16P の Configuration ファイルの組み合わせを Preset として登録し、呼び出 すことができます。各機器ごとの Configuration ファイルを1つずつ読み込ませる方法と、複数のファイルを1つに圧縮したファ イル(zip 形式)を読み込ませる方法があります。同じファイル名の Configuration ファイルを読み込んだ場合は、後着優先で上 書きされます。
- Preset 機能を使用することで、ADECIA システム内の複数デバイスの設定や管理がし易くなります。
- Preset は 10 個まで登録できます。
- Preset の登録と呼び出しは、Web GUI RM-CR デバイスマネージャーの [TOOLS] → [Preset] → [CONFIGURED PRESETS] で行います。この画面では、Deployment Server に登録されている Configuration ファイルの設定を呼び出すこともできます。
- Preset を使用するときは、RM-CR デバイスマネージャーの [SETTINGS] → [Peripheral] → [DEVICE SETTINGS] → [Enable automatic Dante audio routing] を有効にしておくことをお勧めします。これは Dante パッチを自動でルーティング する機能です。無効になっている場合は、Dante のオーディオパッチで Dante Controller などを使用して手動で管理する必要が あります。
- Preset の登録操作と読み出し操作の方法については、「RM-CR RM-CG RM-TT Web GUI デバイスマネージャー操作ガイド」を 参照してください。
- 後述する Divide/Combine Room システムでも Preset の機能を使用します。RM Device Finder を使用した Divide/Combine Room システムでは、ネットワーク上の複数の RM-CR に対して Preset を登録したり、同時に Preset を切り替える動作を確認 したりできます。詳細は、「RM Device Finder ユーザーガイド」を参照してください。

#### **Preset 呼び出しのリモート制御**

#### ■ ProVisionaire Control

ProVisionaire Control は、さまざまな機器のパラメーターを1つのパネルにまとめてリモート制御できる Windows 用アプリケー ションソフトウェアです。ProVisionare Control を使用して Preset を切り替えることもできます。ADECIA 製品のウェブサイト から、Preset 切り替え用テンプレートファイルをダウンロードできます。

#### ■リモートコントロールプロトコル

リモート制御用プロトコルを実装した外部機器から、Preset を切り替えることもできます。プロトコルの詳細は、RM シリーズリ モートコントロールプロトコル仕様書を参照してください。

# <span id="page-34-0"></span>Divide/Combine Room について

• 複数の部屋で音声信号を共有する場合や、1 つの部屋をパーティションなどで可変的に区切る場合に Preset 機能を利用して設定 を切り替えることができます。部屋の分割や統合の状態に応じて、音声信号の入出力設定を変更します。 Divide/Combine Room システムは、Web GUI RM-CR デバイスマネージャーを使用することもできますが、RM Device Finder を使用すると、部屋の設 定や機器の設定を簡単に行えます。Divide/Combine Room システムの構築方法については、「RM Device Finder ユーザーガイ ド」を参照してください。

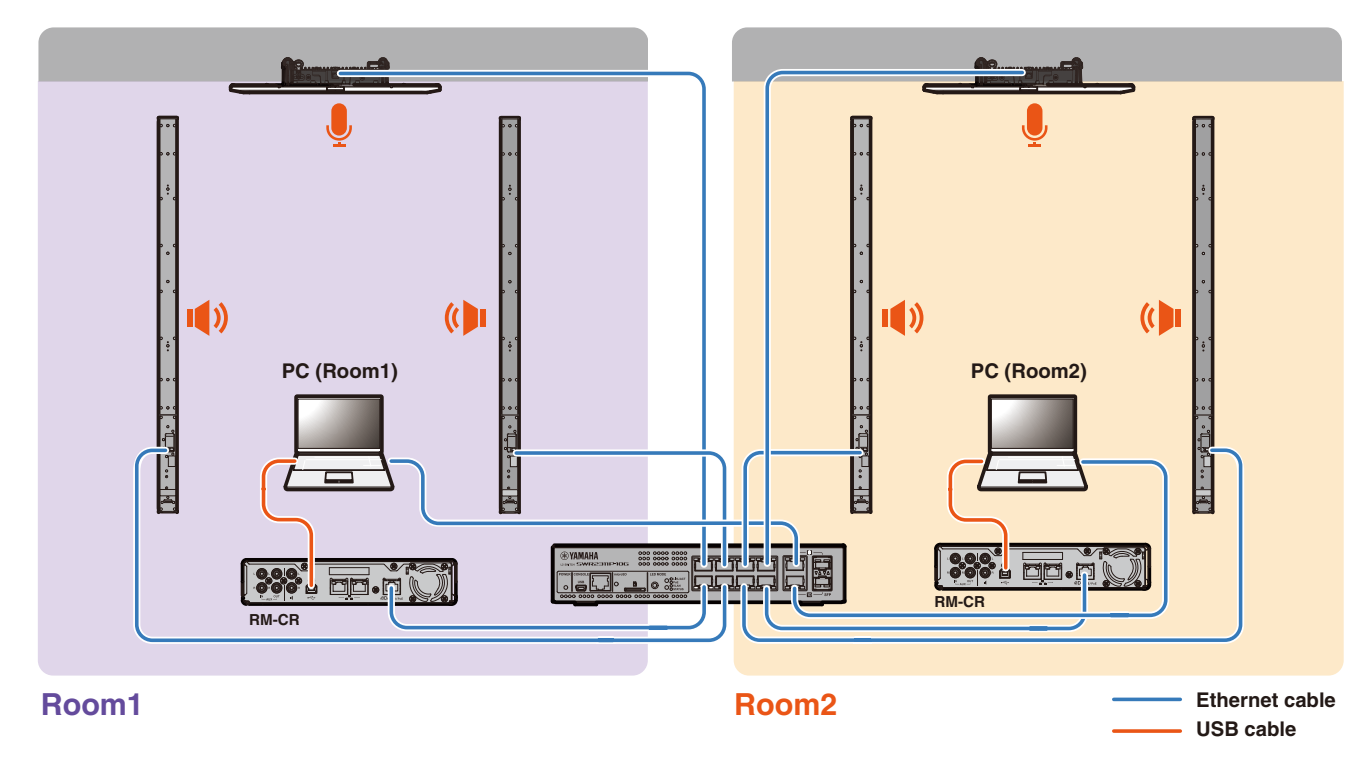

**2つの会議システムを個別に使用する場合のシステムイメージ(Divide Room で使用する場合)**

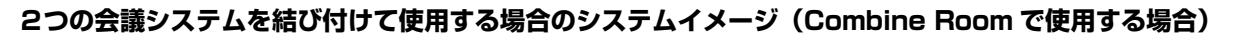

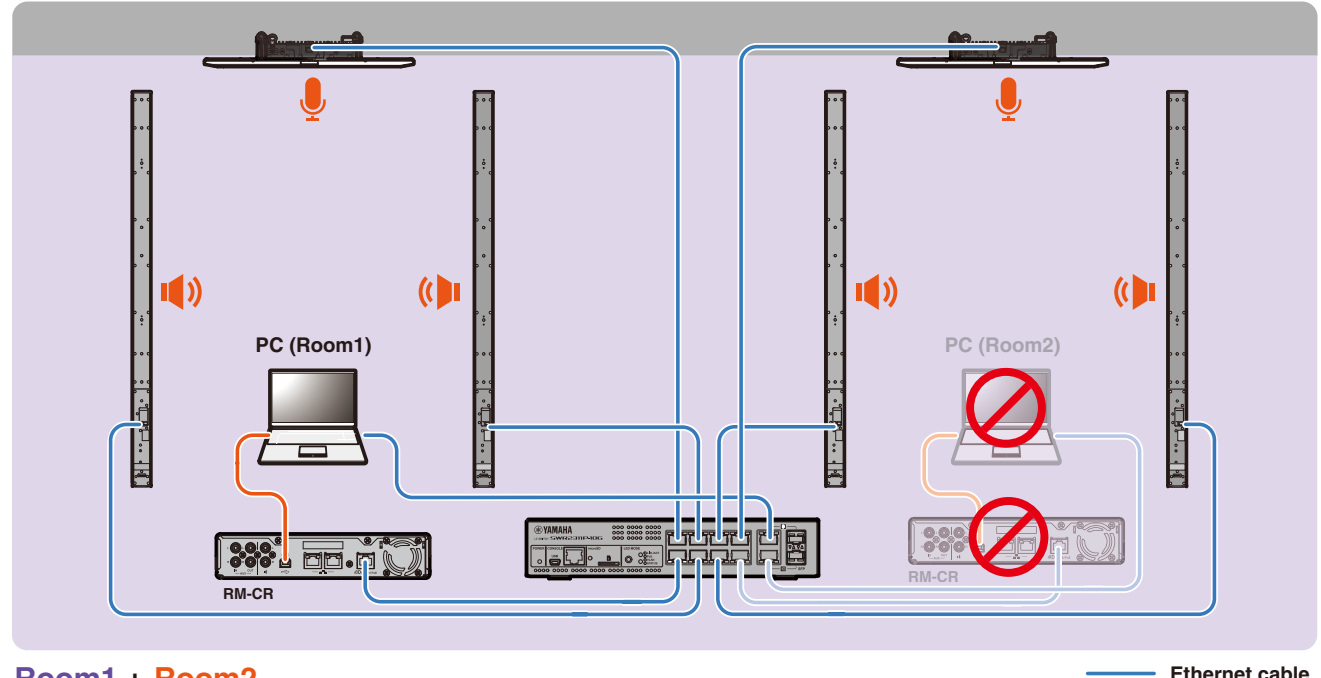

**Room + Room2 Exercise cable** 

# <span id="page-35-0"></span>Deployment Server について

- Deployment Server とは、同一ネットワーク上の機器に対して、機器の設定ファイルを一括で配信し設定するツールやサーバー のことを指します。
- Deployment Server は、複雑な設定が必要な機器の構成を管理するために、会社や建物のローカルネットワーク上に専用サー バーとして設置されていることがあります。
- RM シリーズの製品は、Deployment Server を介して各機器の設定を一元管理できます。また、DHCP サーバーのオプションを 利用すると、機器をネットワークに接続するだけで、Deployment Server の Configuration ファイルを機器に反映できます。

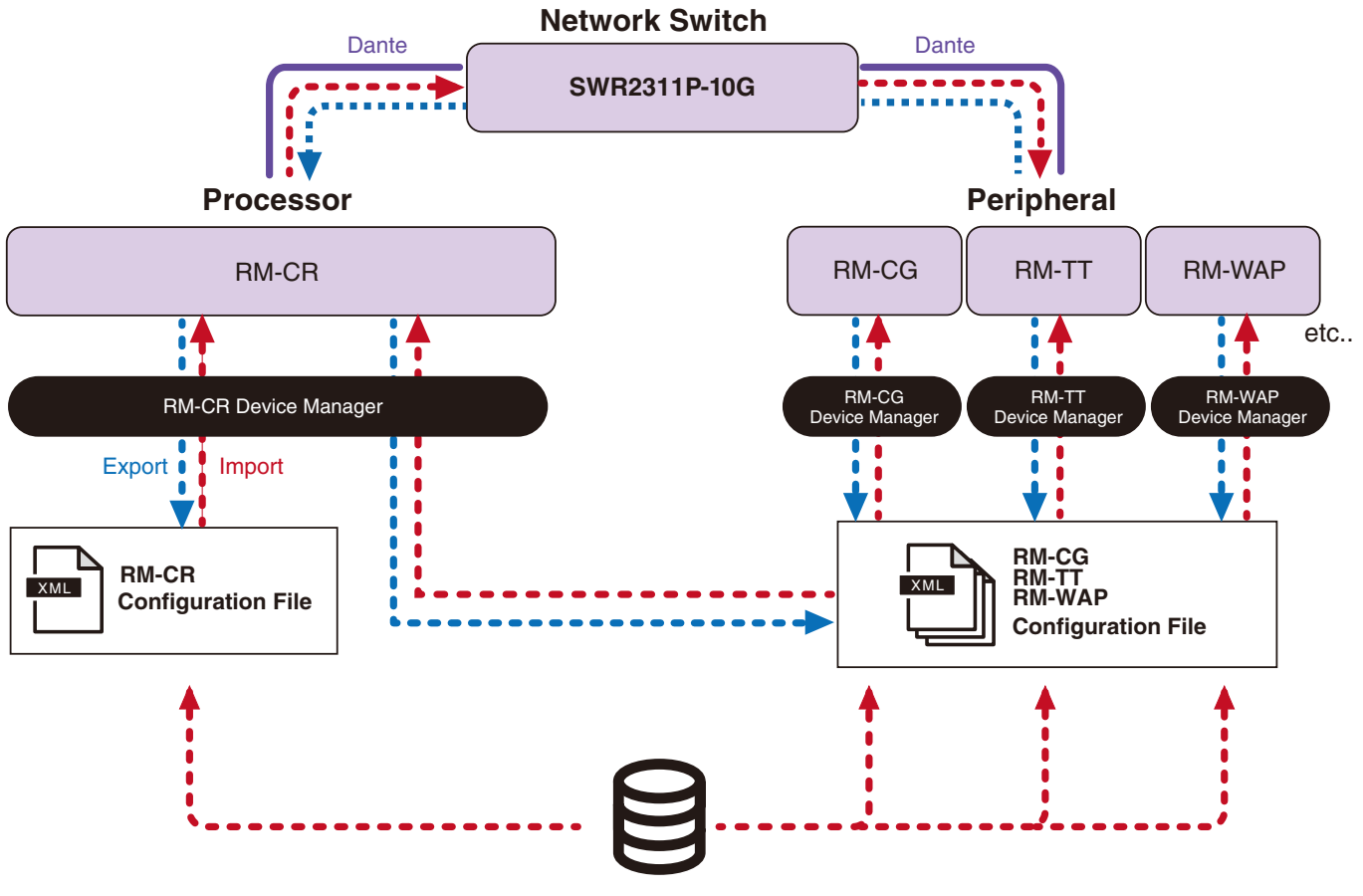

**Deployment Server**

- Deployment Server で ADECIA シリーズの機器を一元管理する際の、ADECIA 側の設定
	- Web GUI RM-CR/RM-CG/RM-TT/RM-WAPデバイスマネージャーの[SETTINGS] → [Admin] → [DEPLOYMENT SERVER SETTINGS] で必要な情報を設定します。

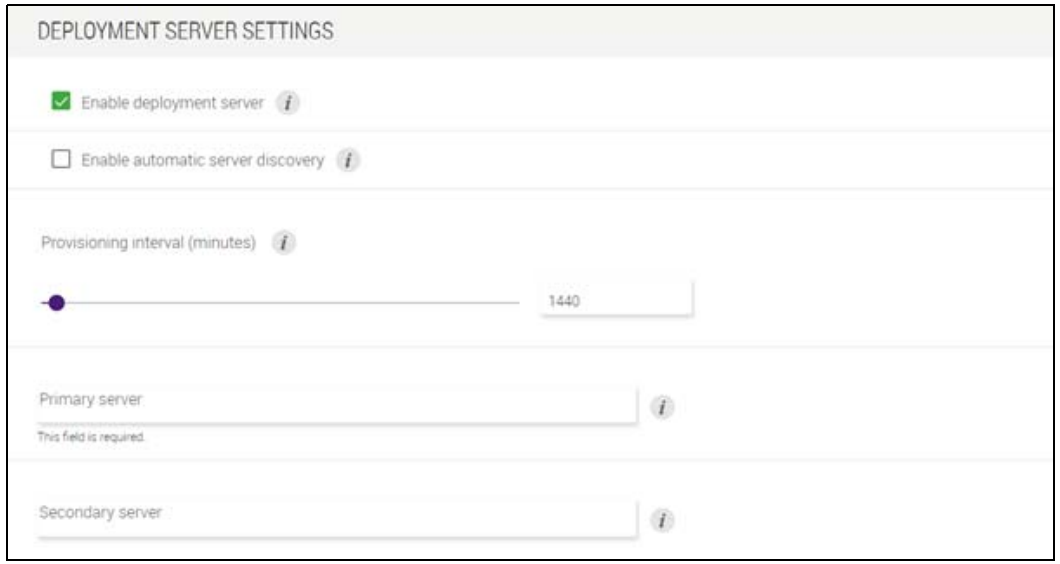

- Deployment Server を使用する場合、[Enable deployment server] を有効に設定します。
- DHCP サーバーを使用している環境において、"DHCP Option 66" または "DHCP Option 150" の "TFTP Server Name" が有効に設定されている場合、[Enable automatic server discovery] を有効にすると、 Deployment Server を自動検出し、機器をネットワークに接続するだけで、Deployment Server の Configuration ファイルを機器に反映できます。この場合、後述する PrimaryServer や Secondory Server を指定する必要はありま せん。
- ADECIA シリーズの機器から、Deployment Server への問い合わせ間隔の時間を設定します。
- Deployment Server の IP アドレスと設定ファイルへのパスを登録します。Primary Server と Secondary Server の 2つを設定できます。
- Deployment Server と Configuration ファイルを使用して機器を管理するには2つの方法があります。
	- 1)RM-CR、RM-CG、RM-TT、RM-WAP ごとに別々の Deployment Server のパスを指定する方法
	- 2)すべての ADECIA シリーズの機器の Configuration ファイルを一か所にまとめてあるパスを RM-CR の Deployment Server にのみ指定する方法
		- 2) の場合は、RM-CG、RM-TT、RM-WAP の Deployment Server は設定しないでください。読み込みの処理 が重複してしまいます。
		- 2) の場合は、VXL-1-16P の設定ファイルも同時に扱うことができます。

# <span id="page-36-0"></span>マイクのグルーピングについて

マイクをグループ分けすることで、グループごとにミュート状態をコントロールできます。初期設定では、すべてのマイクのミュー ト状態が連動します。

グループ番号は、以下の画面で割り当てます。

• RM-CG と RM-TT

Web GUI RM-CR デバイスマネージャーの [SETTINGS] → [Peripheral] → [MICROPHONE GROUP MUTE SETTINGS] → [Group]

• RM-W シリーズ

Web GUI RM-CR デバイスマネージャーの [SETTINGS] → [Peripheral] → [MICROPHONE GROUP MUTE SETTINGS] → [Group(VIEW)] → [Peripheral Detail] → [MICROPHONE SETTINGS] → [Mute Group] または、Web GUI RM-WAP デバイスマネージャーの [SETTINGS] → [MICROPHONE] → [Group]

グループごとにミュート状態をコントロールしたい場合は、Web GUI RM-CR デバイスマネージャーの以下の設定を有効にする必要 があります。

[SETTINGS] → [Peripheral] → [DEVICE SETTINS] → [Enable microphone group mute control]

RM-CR リファレンスマニュアル

# <span id="page-37-0"></span>ネットワークセキュリティーと RADIUS セキュリティー簡単設定について

ADECIA ソリューションは、IEEE802.1X 認証によるセキュリティー認証システムに対応しています。この機能を使用すると、悪 意のある未登録端末がネットワークに接続された場合に、会議情報の流出や不正アクセスを未然に防ぐことができます。未登録端末 がネットワークに接続されたという情報はログファイルに出力されます。

#### **IEEE802.1X とは**

IEEE802.1X は、有線 LAN や無線 LAN におけるユーザー認証、ポート認証に関する規格で、安全でトラフィックに影響を与えな いネットワークシステムを構築できます。

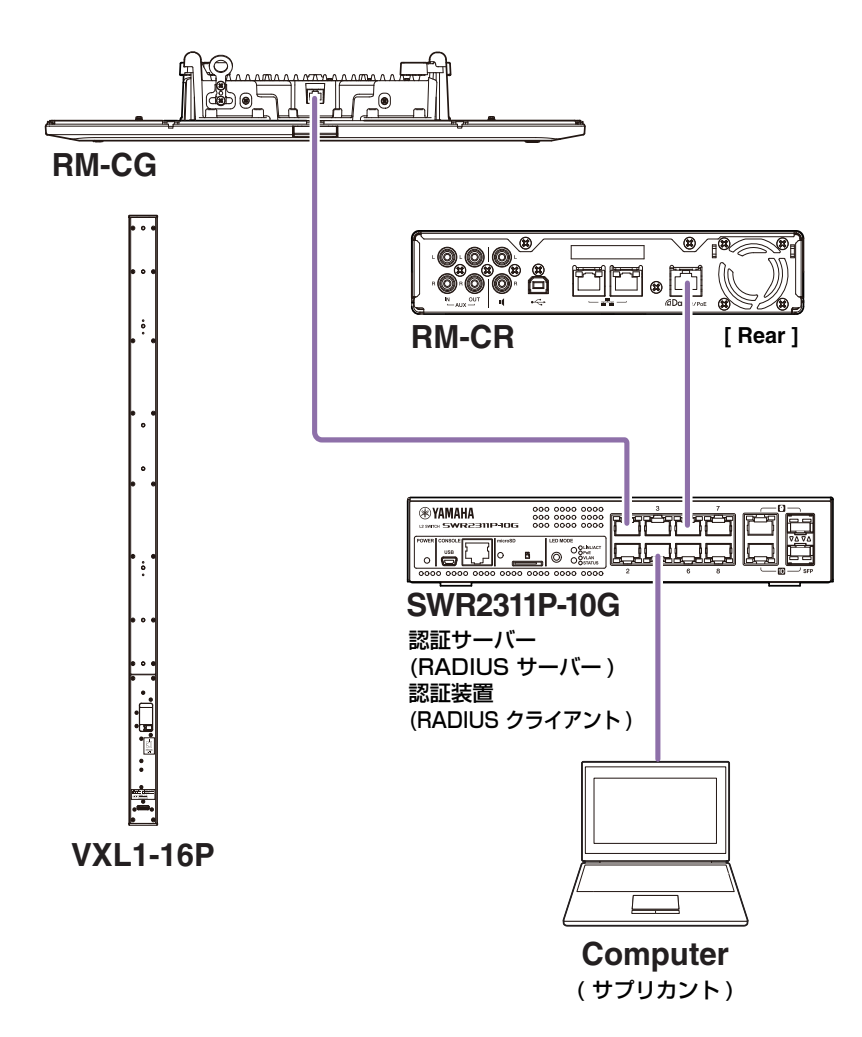

IEEE802.1X 認証を行うためにはサプリカント、認証装置、認証サーバーの3つの構成要素が必要です。

#### **■ サプリカント**

IEEE802.1X 認証におけるクライアント、またはクライアントにインストールするソフトウェアを指します。ほとんどの PC が標準 で対応している機能です。

#### **■ 認証装置**

サプリカントと認証サーバーの仲介役となるネットワーク機器です。ADECIA ソリューションは、SWR2311P-10G が認証装置の 機能を果たします。

#### **■ 認証サーバー**

認証を行うサーバーです。RADIUS サーバー \* が代表的な認証サーバーです。ADECIA ソリューションの SWR2311P-10G は、 認証サーバーの機能も備えています。

\* RADIUS サーバー:「Remote Authentication Dial In User Service」という通信プロトコルに基づく機能を提供するサーバー

# **RADIUS セキュリティー簡単設定について**

ADECIA 向け RADIUS セキュリティー簡単設定機能に対応したネットワークスイッチを使用することで、デバイスポート側のネッ トワークで接続可能な端末を簡単に制限、管理できます。SWR2311P-10G はこの機能に対応しています。

設定には Web GUI RM-CR デバイスマネージャーの [TOOLS] → [Plugin] → [Yamaha Quick & Easy Radius Security] を使用 します。

この設定は、同一ネットワーク上に存在する複数のネットワークスイッチで共有されるため、デバイスを意識することなく RADIUS セキュリティーを管理できます。

#### **お知らせ:**

- この機能は、新規に ADECIA システムを導入するときに使用することを想定しています。
- スイッチのファームウェアのアップデートと初期化が必要です。特に他のシステムで使用していたスイッチを流用して ADECIA シ ステムに組み込む場合は、ファームウェアのアップデートと初期化を実施してください。既に独自にネットワークセキュリティー を設定しているスイッチに対して本機能を使用する場合は、本機能を使用すべきか、あるいは初期化して良いかをネットワーク管 理者に確認してください。
- RADIUS セキュリティー簡単設定を使用したセキュリティー運用中は、スイッチの設定を直接変更しないでください。
- Divide/Combine Room 機能を使用する場合は、Combine Room 状態で本機能を設定してください。
- ネットワーク上に複数の RM-CR(最大4台まで)が存在する場合、本設定はどの RM-CR からでも設定可能ですが、複数の RM-CR から同時に設定しないでください。他の RM-CR で行った設定を上書きしてしまう可能性があります。

# **RADIUS サーバーについて**

RADIUS サーバーの詳細については、下記ヤマハウェブサイトを参照してください。(ファームウェアのバージョンアップに伴い、 最新情報が掲載された URL とは異なることがあります)

RADIUS セキュリティー簡単設定機能を使用せず、手動で RADIUS セキュリティーを設定する場合に必要となる情報です。

#### ▼ヤマハ SWR2311P-10G RADIUS サーバー解説サイト

[https://manual.yamaha.com/pa/interfaces/swr2311p/Rev\\_2\\_02\\_22/ja/basic/index.html#!/ap\\_radius\\_server](https://manual.yamaha.com/pa/interfaces/swr2311p/Rev_2_02_22/ja/basic/index.html#!/ap_radius_server)

#### ▼ヤマハ SWR2311P-10G RADIUS サーバーの使用方法解説サイト

[https://manual.yamaha.com/pa/interfaces/swr2311p/Rev\\_2\\_02\\_22/ja/gui/index.html#!/rds\\_user](https://manual.yamaha.com/pa/interfaces/swr2311p/Rev_2_02_22/ja/gui/index.html#!/rds_user)

# **ネットワークセキュリティー関連設定**

#### ■ Web GUI RM-CR/RM-CG/RM-TT/RM-WAP デバイスマネージャー

• [SETTINS] → [Network] → [IEEE802.1X SETTINGS] ※ RADIUS セキュリティー簡単設定を使用する場合は、本設定は不要です。

#### ■ RM-CR デバイスマネージャー

• [TOOLS] → [Plugin] → [Yamaha Quick & Easy Radius Security]

# <span id="page-39-0"></span>**VoIP とは**

VoIP (Voice over Internet Protocol) は、IP ネットワークを利用した通話を実現する技術の総称です。

VoIP と同じような意図で使われる用語に SIP(Session Initiation Protocol)があります。SIP は、IP ネットワークを利用した電 話を接続したり切断したりするための通信プロトコルです。電話の発着信を管理する機能は、呼制御やシグナリングと呼ばれ、SIP を利用します。つまり、SIP は VoIP を構成するうちの1つのプロトコルです。

# **VoIP 関連用語**

#### **■ SIP サーバー**

SIP サーバーは、SIP を利用した電話システムの管理や制御を行うサーバーです。 SIP サーバーの主な役割は、IP ネットワークを利用して通話をする端末同士を繋げることです。

# **VoIP 通話関連設定(RM-CR デバイスマネージャー)**

#### **■ VoIP 通話を行うために必要な設定**

SIP の使用を有効にし、SIP サーバーとの接続情報を設定します。

- $\cdot$  [SETTINGS]  $\rightarrow$  [SIP]  $\rightarrow$  [SIP SETTINGS]
	- Enable SIP
- [SETTINGS] → [SIP] → [REGISTRATION SETTINGS]
	- Registrar
	- Username
	- Password
	- User ID
	- Display name

#### **■ 複数拠点との会話設定**

VoIP の回線だけでなく、USB、Bluetooth、AUX の複数回線の自動ミックスを可能にします。(初期設定:有効)

- [SETTINGS] → [Dialer] → [CONFERENCE SETTINGS]
	- Enable auto-join

#### **■ ProVisionaire から RM-CR を発見するための設定**

ProVisionaire Control / ProVisionaire Touch は、Unit ID を使って RM-CR を発見します。[HOSTNAME SETTINGS] の [Mode] を [Yamaha Hostname using Unit ID] にし、[Unit ID] を設定します。

- [SETTINGS] → [Network] → [HOSTNAME SETTINGS]
	- Mode
	- Unit ID

## **VoIP 通話のリモート制御**

#### **■ ProVisionaire Control**

ProVisionaire Control は、さまざまな機器のパラメーターを1つのパネルにまとめてりモード制御できる Windows 用アプリケー ションソフトウェアです。ADECIA 製品で VoIP 通話を行うときは、Provisionaire Control の Dialer 機能を使用します。ADECIA 製品のウェブサイトから、通話会議の経路制御用テンプレートファイルをダウンロードできます。

#### **■リモートコントロールプロトコル**

リモート制御用プロトコルを実装した外部機器から、ADECIA 製品の情報を取得および制御することもできます。プロトコルの詳細 は、RM シリーズリモートコントロールプロトコル仕様書を参照してください。

# <span id="page-40-0"></span>**SNMP とは**

SNMP (Simple Network Management Protocol)は、ネットワーク上の機器の接続状態を管理 / 監視するするためのプロトコ ルです。

SNMP を利用した管理ツールを使用して、ネットワーク機器のネットワークステータスやバッテリーステータス、エラー発生イベン トなどを受け取ることができます。

RM-CR の SNMP プロキシ機能を使用すると、Corporate ネットワーク端子から RM-CR 経由で RM-CG や RM-TT などへアクセ スすることができます。

# **MIB とは**

MIB (Management Information Base) は、ネットワーク機器が持つ機器情報のデータベースです。 MIB ファイルは SNMP で利用できる情報をツリー構造で記述したファイルのことです。 ADECIA 用の MIB ファイルは、ヤマハウェブサイトからダウンロードできます。

# **ADECIA での用途**

コンピューターなどから SNMP を利用した管理ツールを使用して、RM-CR/RM-CG/RM-TT のデバイスマネージャーの [Home] 画 面の情報などを取得したり、接続やミュート、アラートの通知を受けたりすることができます。

# **SNMP 関連用語**

• SNMP マネージャーと SNMP エージェント 情報を収集するサーバーが「SNMP マネージャー」、情報を提供するデバイスが「SNMP エージェント」です。 ADECIA 製品は「SNMP エージェント」です。

• Trap

SNMP エージェントからの通知を「トラップ」と呼びます。

SNMP マネージャーは、SNMP エージェントへの応答を要求することによってステータス情報を取得します。一方、トラップは、 ステータスが変更されたときや、SNMP エージェントで何かイベントが発生したときに送信されます。

# **SNMP 設定(RM-CR/RM-CG/RM-TT デバイスマネージャー)**

SNMP マネージャーで ADECIA 製品を監視する際の ADECIA 側の設定です。

• [SETTINGS] → [Admin] → [SNMP SETTINGS]

# <span id="page-41-0"></span>Dante について

ADECIA は、オーディオ信号を伝送するプロトコルとして Dante を採用しています。Dante とは、Audinate 社が開発したプロト コルで、ギガビットイーサネット対応のネットワーク環境で、サンプリング周波数 / ビットレートが違う複数のオーディオ信号や、 機器のコントロール信号を同時に扱える特長を持っています。

Dante の詳細については、Audinate 社のウェブサイト(英語)を参照してください。

<http://www.audinate.com/>

また、ヤマハプロオーディオのウェブサイトにも、Dante に関するさまざまな情報を掲載しています。 <https://www.yamahaproaudio.com/>

- **メモ:** Dante ネットワーク内では、ネットワークスイッチの EEE 機能 \* を使用しないでください。EEE 機能によってクロック 同期性能が悪化して音声が途切れる場合があります。そのため、以下の点に注意してください。
	- マネージドスイッチを使用する場合、Dante を使用するすべてのポートの EEE 機能をオフにしてください。EEE 機 能がオフにできないスイッチは使用しないでください。
	- アンマネージドスイッチを使用する場合、EEE 機能に対応したスイッチを使用しないでください。これらのスイッチ は EEE 機能をオフにできません。
	- \* EEE (Energy Efficient Ethernet) 機能:ネットワークのトラフィックが少ないときにイーサネット機器の消費電力を 減らす技術。グリーンイーサネットや IEEE802.3az とも呼ばれる。

## **Dante 関連設定**

■ Web GUI RM-CR/RM-CG/RM-TT/RM-W デバイスマネージャー

• [SETTINGS] → [Network]

■ Web GUI RM-CR デバイスマネージャー

• [TOOLS] → [Plugin] → [Yamaha network switch automatic optimization for Dante]

# <span id="page-41-1"></span>ファームウェアのアップデート方法

ファームウェアをアップデートするには、複数の方法があります。

## **RM Device Finder を使用する**

RM Device Finder は、ネットワーク上の ADECIA 機器を検知し、制御するためのアプリケーションソフトウェアです。各機器の ファームウェアのアップデートも行えます。

操作方法は、RM Device Finder に同梱されている「RM Device Finder ユーザーガイド」を参照してください。

# **Web GUI RM-CR デバイスマネージャーを使用する**

Web GUI RM-CR デバイスマネージャーの [TOOLS] → [Update] → [FIRMWARE UPDATE] でファームウェアをアップデートで きます。

操作方法は、「RM-CR RM-CG RM-TT Web GUI デバイスマネージャー操作ガイド」を参照してください。

**メモ:** Web GUI RM-CR デバイスマネージャーでは、RM-CG や RM-TT といった周辺機器のファームウェアのアップデートも できます。

最新のユーティリティーソフトウェア / ファームウェアファイル / マニュアルは、以下のウェブサイトからダウンロードできます。

▼ヤマハダウンロードサイト

<https://download.yamaha.com/>

# <span id="page-42-0"></span>RM シリーズ製品を初期化する方法

RM-CR を初期化する方法は、本体前面の [REST] ボタンを使用する方法と、Web GUI RM-CR デバイスマネージャーを使用する方 法があります。

本体前面の [RESET] ボタンを使用する方法については、本書の「各部の名称と機能」を参照してください。

また、Web GUI RM-CR デバイスマネージャーを使用する方法については、[TOOLS] → [Configuration] → [RESET DEFAULTS] で初期化できます。操作方法は、「RM-CR RM-CG RM-TT Web GUI デバイスマネージャー操作ガイド」を参照して ください。

その他の RM シリーズ製品も、各機器本体の [RESET] ボタン、または、それぞれの Web GUI デバイスマネージャーで初期できま す。

# <span id="page-42-1"></span>ネットワークスイッチ(SWR2311P-10G)のアップデートと ADECIA 向け初期化方法

RADIUS セキュリティー簡単設定の機能を使用するには、ネットワークスイッチのファームウェアアップデートと ADECIA 用設定 ファイルの適用が必要です。以下の手順に従ってください。

**重要:** ネットワークスイッチのスタック機能が有効に設定されている場合、RADIUS セキュリティー簡単設定機能を使用できま せん。スタック機能を無効化してから、ファームウェアのアップデートを行ってください。

#### *1.* **microSD カードを準備する**

スイッチの最新ファームウェアと設定ファイルを格納するための、FAT16 または FAT32 でフォーマットした microSD カード または microSDHC カードを用意します。

#### *2.* **下記ウェブサイトの RM-CR 製品サイトから、ネットワークスイッチ(SWR2311P-10G)の RADIUS セキュリ ティー用アップデートファイル一式をダウンロードします。**

#### ▼ヤマハダウンロードサイト

#### https://download.yamaha.com/

ダウンロードした圧縮ファイルを展開し、microSD カードに格納します。

microSD カードの中身は下記のようになります。

スイッチの機種名フォルダ(SWR2311P-10G)

¦-- firmware

- ¦ ¦- auto-apply.txt:自動適用ファイル
- ¦ ¦- swrXXXX.bin:ファームウェアファイル
- ¦-- startup-config
	- ¦- auto-apply.txt:自動適用ファイル
	- ¦- config.txt:設定ファイル

#### *3.* **ファームウェアと設定ファイルをスイッチ本体に適用する**

- *3.1* スイッチ本体の microSD スロットに microSD カードを挿入した後、スイッチ本体の電源を入れます。
- *3.2* microSD 内に格納されているファームウェアと設定ファイルが適用され、本体が起動します。( 起動時間が通常より長くなり ます。) microSD LED が消灯したら自動適用完了です。

*3.3* microSD LED が消灯したら microSD カードを抜きます。

*3.4* スイッチを再起動します。

#### お知らせ:

- RADIUS セキュリティー簡単設定を使用したセキュリティー運用中は、スイッチのコマンドや GUI などで設定を変更しないでくだ さい。設定が変更された場合、本機能が正しく動作しなくなる可能性があります。
- スイッチのファームウェアアップデート完了後は、必ず microSD カードを抜いてください。 microSD カードが挿されたままの場合、次回起動時にもファームウェアアップデートと設定ファイルの適用が実行されます。

# <span id="page-43-0"></span>主な仕様

# **一般仕様**

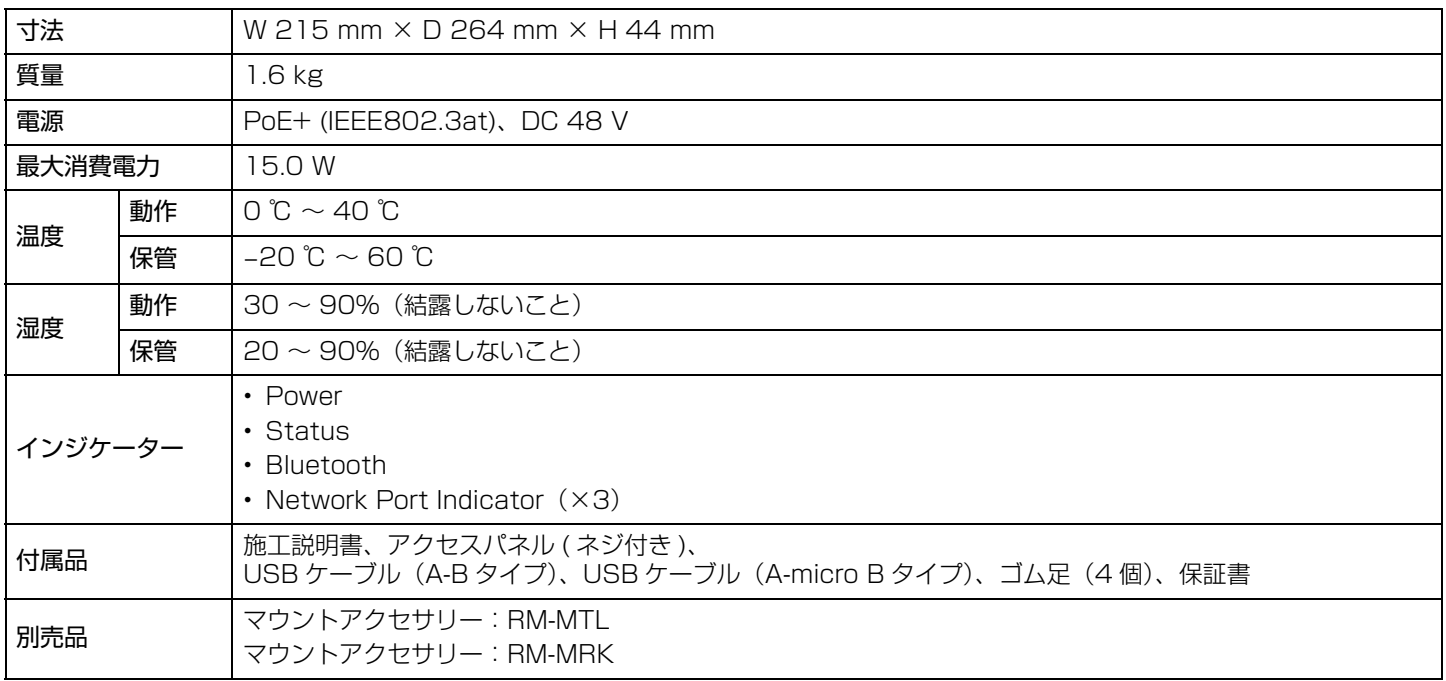

# **オーディオ仕様**

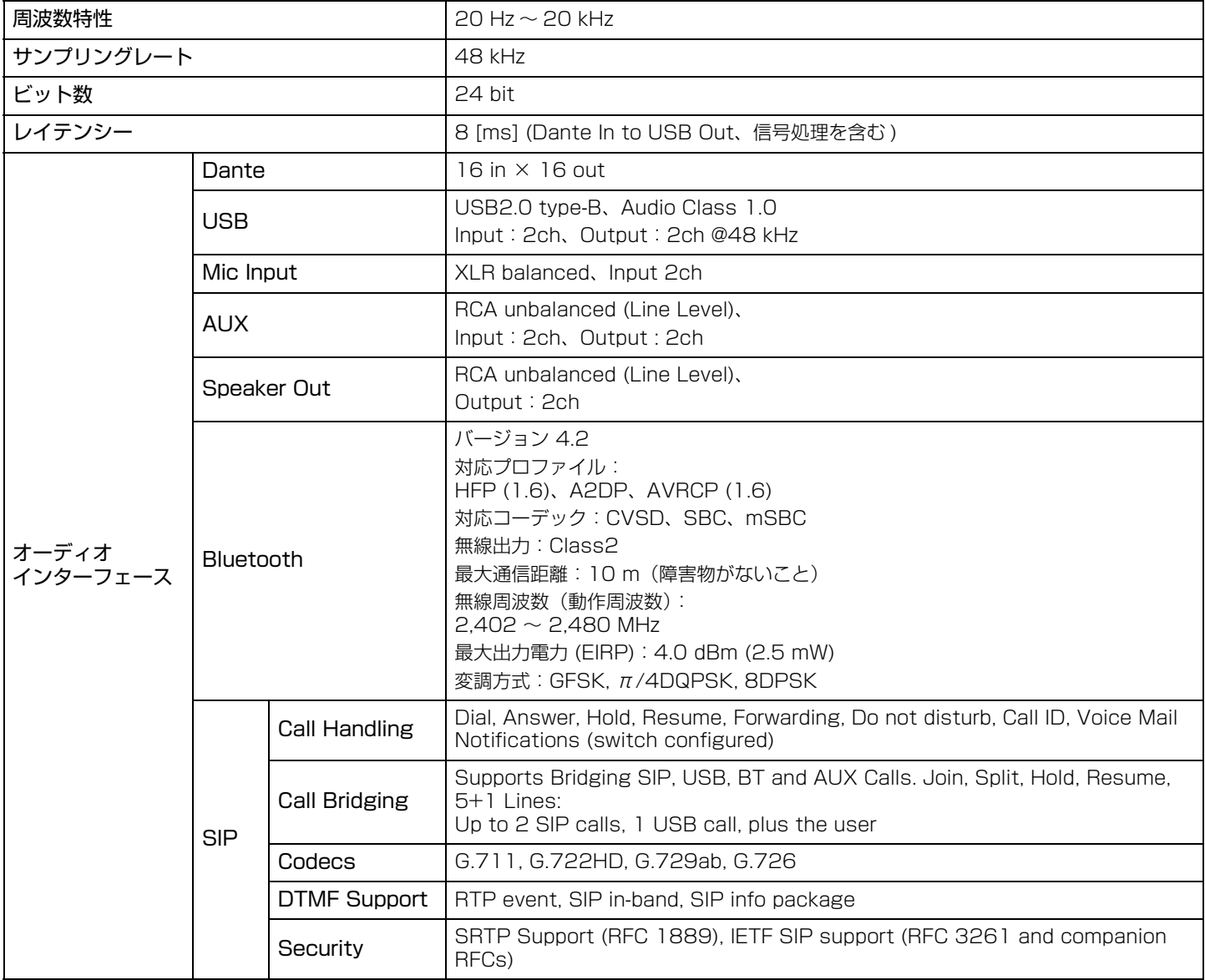

# **ネットワーク仕様**

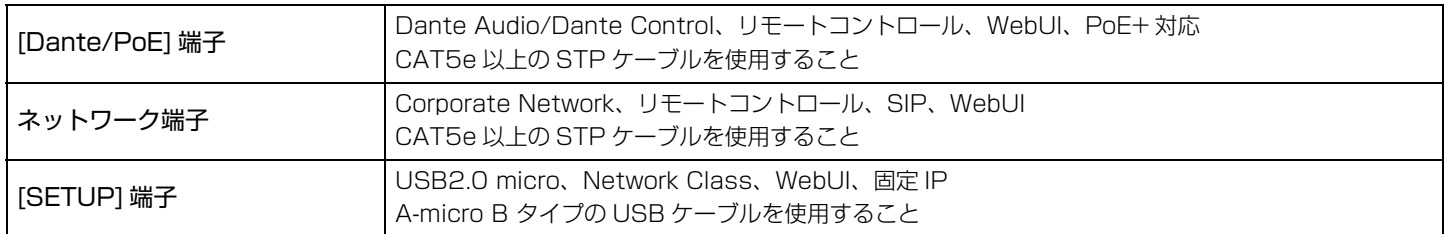

# **入出力特性**

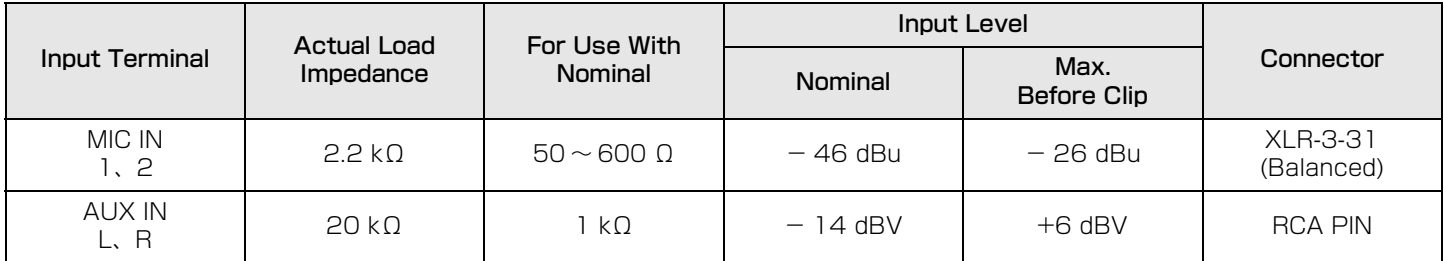

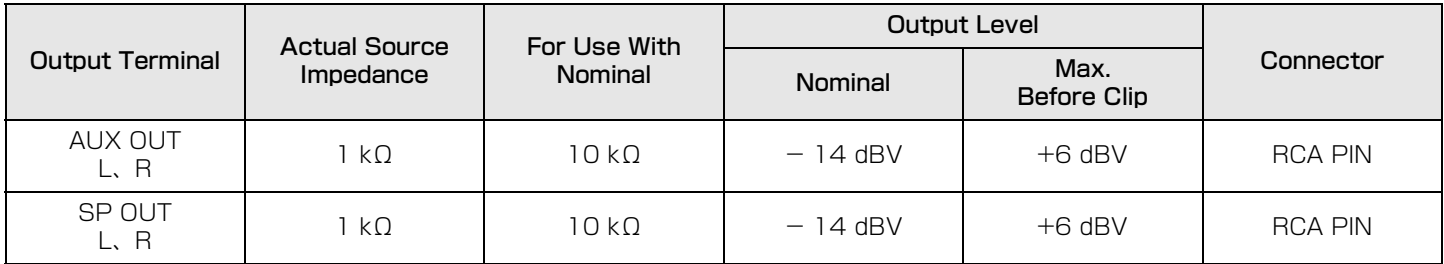